# **Mode d'emploi**

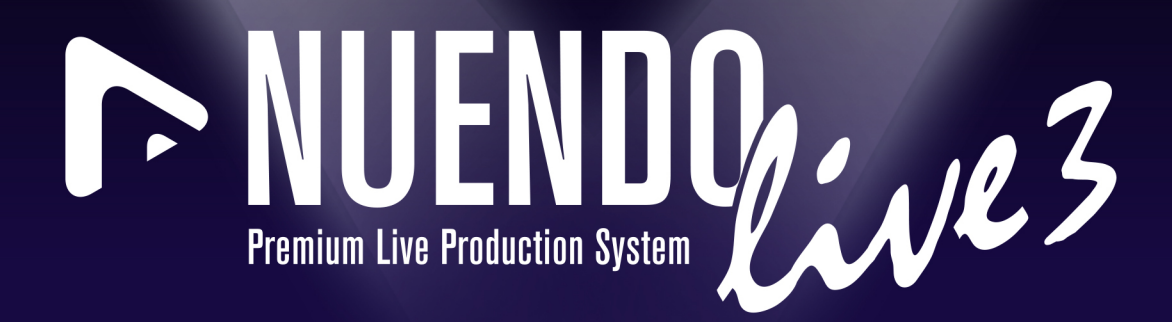

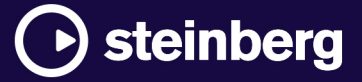

Équipe de documentation de Steinberg : Cristina Bachmann, Martina Becker, Heiko Bischoff, Lillie Harris, Christina Kaboth, Insa Mingers, Matthias Obrecht, Sabine Pfeifer

Traduction : Ability InterBusiness Solutions (AIBS), Moon Chen, Jérémie Dal Santo, Rosa Freitag, GiEmme Solutions, Josep Llodra Grimalt, Vadim Kupriianov, Roland Münchow, Boris Rogowski, Sergey Tamarovsky

Le présent document a été conçu pour les personnes aveugles ou malvoyantes. En raison du grand nombre d'images qu'il contient et de leur complexité, veuillez noter qu'il n'a pas été possible d'intégrer de descriptions textuelles des images.

Les informations contenues dans ce document sont sujettes à modification sans préavis et n'engagent aucunement la responsabilité de Steinberg Media Technologies GmbH. Le logiciel décrit dans ce document fait l'objet d'un Accord de Licence et ne peut être copié sur un autre support sauf si cela est autorisé spécifiquement par l'Accord de Licence. Aucune partie de cette publication ne peut être copiée, reproduite ni même transmise ou enregistrée, sans la permission écrite préalable de Steinberg Media Technologies GmbH. Les détenteurs enregistrés de la licence du produit décrit ci-après sont autorisés à imprimer une copie du présent document pour leur usage personnel.

Tous les noms de produits et de sociétés sont des marques déposées ™ ou ® de leurs propriétaires respectifs. Pour de plus amples informations, rendez-vous sur le site www.steinberg.net/trademarks.

© Steinberg Media Technologies GmbH, 2023.

Tous droits réservés.

Nuendo Live\_3.0.0\_fr-FR\_2023-03-22

# **Table des matières**

#### **Introduction**

- Documentation et systèmes d'exploitation
- Structure de la documentation
- Conventions typographiques
- Raccourcis clavier
- Comment nous contacter

# **Configurer Nuendo Live**

- Configurer Nuendo Live pour l'enregistrement<br>8 Configurer Nuendo Live pour la lecture
- Configurer Nuendo Live pour la lecture
- Boîte de dialogue Paramètres<br>12 Changer la langue de l'interfac
- Changer la langue de l'interface utilisateur
- Raccourcis clavier

# **Gestion des projets**

- Fichiers de projets
- Boîte de dialogue Projets
- Créer un projet vide<br>16 Informations sur les
- Informations sur les projets

## **Fenêtre Projet**

- Barre d'outils
- Ligne d'infos
- Vue Pistes
- Vue Vumètres

# **Enregistrement**

- L'enregistrement en quelques étapes simples
- Enregistrement facile<br>31 Procéder à un enregis
- Procéder à un enregistrement plus complexe
- Enregistrement à l'aide du panneau d'enregistrement
- Changer l'emplacement de destination des enregistrements
- Numérotation des fichiers dans l'ordre croissant
- Mémoire de pré-enregistrement
- Timecode MIDI<br>38 Exporter un enr
- Exporter un enregistrement

# **Marqueurs**

- Afficher/Masquer la piste Marqueur
- Ajouter des marqueurs<br>41 Attribuer des noms aux
- Attribuer des noms aux marqueurs
- Déplacer des marqueurs<br>41 Supprimer des marqueur
- Supprimer des marqueurs<br>42 Caler le curseur de proiet s
- Caler le curseur de projet sur des marqueurs

# **Gestion des pistes**

- Sélectionner des pistes<br>44 Renommer des pistes
- Renommer des pistes
- Attribuer des couleurs aux pistes et aux événements
- Ajouter des pistes
- Modifier le routage des pistes

# **Éditer des événements audio**

- Édition globale
- Sélectionner des événements<br>47 Scinder des événements
- Scinder des événements
- Rogner le début et la fin d'un événement<br>47 Sélectionner des intervalles
- Sélectionner des intervalles
- Déplacer des sélections d'événements et d'intervalles
- Dupliquer des événements et des intervalles sélectionnés
- **Index**

# <span id="page-3-0"></span>**Introduction**

Bienvenue dans le **Mode d'emploi** de Steinberg Nuendo Live, un logiciel simple et rapide d'emploi destiné aux ingénieurs du son qui réalisent des enregistrements en direct. Vous y trouverez des informations détaillées sur l'ensemble des fonctions et fonctionnalités de l'application.

# **Documentation et systèmes d'exploitation**

Cette documentation a été établie pour les systèmes d'exploitation Windows et macOS.

Les fonctionnalités et les paramètres propres à l'une de ces plates-formes sont clairement indiqués. Dans tous les autres cas, les descriptions et procédures de la documentation valent pour Windows comme pour macOS.

Certains points sont à prendre en compte :

- Les captures d'écran ont été prises sous Windows.
- Certaines fonctions du menu **Fichier** sous Windows se trouvent dans le menu du nom du programme sous macOS.

# **Structure de la documentation**

Dans cette documentation, les informations sont réparties entre trois types de rubriques.

#### **Descriptions de l'interface utilisateur**

Ces rubriques décrivent les fonctionnalités des éléments de l'interface utilisateur ainsi que les options et paramètres des boîtes de dialogue, panneaux, etc.

# **Descriptions des concepts de base**

Ces rubriques décrivent des concepts et expliquent les fonctions d'éléments spécifiques du logiciel.

## **Descriptions des procédures**

Ces rubriques décrivent une série d'étapes à suivre une par une pour réaliser une tâche spécifique. Souvent, elles contiennent des exemples illustrant les contextes dans lesquels il est utile de suivre la procédure en question, ainsi qu'un court récapitulatif des résultats obtenus et des conséquences à prendre en compte.

Grâce à cette répartition des informations, la structure de cette documentation fonctionne comme un système de références que vous pouvez consulter pour obtenir exactement les informations ou instructions dont vous avez besoin, sans avoir à lire le manuel tout entier.

# CONSEIL

Les rubriques descriptives n'indiquent pas comment réaliser une tâche et les rubriques procédurales n'offrent pas de descriptions des éléments. Pour trouver des informations générales sur des éléments ou concepts, il est recommandé de rechercher des noms (par exemple en tapant « événements »). En revanche, si vous souhaitez obtenir des instructions sur la réalisation d'une tâche particulière, il est préférable d'inclure un verbe dans la recherche (par exemple en tapant « enregistrer »).

<span id="page-4-0"></span>Les liens qui figurent en bas des rubriques vous permettent d'accéder à des informations connexes. Vous pouvez également vous aider de la barre latérale pour consulter les rubriques situées avant et après celle que vous lisez dans la structure de la documentation.

# **Conventions typographiques**

Dans cette documentation, nous avons utilisé des éléments structurels et des conventions typographiques pour vous aider à reconnaître les différents types d'informations.

# **Éléments structurels**

# **Condition préalable**

Toute action devant être réalisée ou condition devant être remplie avant de commencer la procédure.

# **Procéder ainsi**

Liste des étapes à suivre pour obtenir le résultat escompté.

# **Important**

Points importants à prendre en considération. Il peut par exemple s'agir de paramètres qui affectent le système ou les périphériques connectés, ou encore, d'opérations pouvant donner lieur à une perte de données.

# **À noter**

Informations sur des éléments particuliers ou sur d'autres points à prendre en compte.

# **Conseil**

Informations supplémentaires ou suggestions utiles.

# **Exemple**

Exemple illustrant la procédure.

# **Résultat**

Description du résultat de la procédure.

# **À la fin de cette étape**

Informations sur les actions ou les tâches que vous pouvez accomplir après avoir mené la procédure à bien.

# **Liens associés**

Liste des rubriques connexes que vous pouvez trouver dans cette documentation.

# **Conventions typographiques**

Les noms des menus, options, fonctions, boîtes de dialogue, fenêtres et autres éléments sont inscrits en caractères gras.

# EXEMPLE

Pour ouvrir la boîte de dialogue **Paramètres**, cliquez sur **Réglages** dans la barre d'outils.

Une suite de mots en gras séparés par des signes supérieur correspond à une suite de différents menus à ouvrir.

# EXEMPLE

Pour ouvrir la boîte de dialogue **Raccourcis Clavier**, sélectionnez **Fichier** > **Raccourcis clavier**.

<span id="page-5-0"></span>Les noms de fichiers et les emplacements des dossiers sont inscrits dans une police différente.

```
EXEMPLE
exemple_de_fichier.txt
```
# **Raccourcis clavier**

Des touches de modification sont utilisées dans de nombreux raccourcis clavier par défaut. Certaines de ces touches sont spécifiques au système d'exploitation.

Dans ce manuel, quand un raccourci clavier comprend des touches de modification, les touches sont indiquées dans l'ordre suivant : d'abord la touche de modification de Windows, puis la touche de modification de macOS et enfin la touche en question.

```
EXEMPLE
```
**Ctrl/Cmd** - **Z** signifie : appuyez d'abord sur **Ctrl** sous Windows ou sur **Cmd** sous macOS, puis appuyez sur **Z** .

# **Comment nous contacter**

Dans le menu **Aide**, vous trouverez des options qui vous permettent d'accéder à des informations supplémentaires.

Le menu contient des liens vers diverses pages Web de Steinberg. Quand vous sélectionnez une option dans le menu, votre explorateur s'ouvre automatiquement à la page correspondante. Ces pages vous permettent d'obtenir de l'aide et des informations sur la compatibilité du logiciel, des réponses aux questions courantes, des informations sur les mises à jour et d'autres produits Steinberg, etc. Il faut pour cela qu'un navigateur internet soit installé sur votre ordinateur et que vous disposiez d'une connexion internet.

# <span id="page-6-0"></span>**Configurer Nuendo Live**

Pour pouvoir enregistrer une prestation et la lire par la suite, il vous faut d'abord configurer votre système, et notamment établir la connexion entre Nuendo Live et les autres éléments de la configuration (par exemple, l'interface audio), puis sélectionner un mode de sortie pour la lecture.

# IMPORTANT

Vérifiez que tous les appareils sont éteints avant de procéder aux branchements.

# **Configurer Nuendo Live pour l'enregistrement**

Avant de commencer l'enregistrement, il vous faut connecter Nuendo Live à votre interface audio en sélectionnant son pilote ASIO dans la boîte de dialogue **Paramètres**.

# CONDITION PRÉALABLE

Vous avez relié les différents appareils de votre configuration. Pour de plus amples informations, consultez la documentation fournie avec vos périphériques.

# PROCÉDER AINSI

- **1.** Démarrez Nuendo Live.
- **2.** Dans la boîte de dialogue **Projets**, cliquez sur **Paramètres**.
- **3.** Dans la section **Système audio** de la boîte de dialogue **Paramètres**, sélectionnez un pilote ASIO.
- **4.** Facultatif : Dans la section **Ports Audio**, désactivez **Actif** sur tous les ports d'entrée que vous ne souhaitez pas utiliser.

Quand un projet est créé, une piste est ajoutée pour chaque port d'entrée actif dans la liste des pistes.

#### À NOTER

Si vous utilisez des connexions numériques, il est recommandé de paramétrer la console de mixage en tant que maîtresse de l'horloge Word Clock. Quand Nuendo Live reçoit des signaux Word Clock provenant du périphérique maître, il indique la fréquence d'échantillonnage du matériel correspondant.

# À LA FIN DE CETTE ÉTAPE

Vous pouvez lancer l'enregistrement.

# IMPORTANT

Pour éviter tout problème de performance et faire en sorte que l'ordinateur ne se mette pas en veille pendant les longs enregistrements, désactivez les options d'économie d'énergie de votre ordinateur avant de commencer l'enregistrement. Il est également recommandé de désactiver l'économiseur d'écran.

<span id="page-7-0"></span>LIENS ASSOCIÉS [Boîte de dialogue Projets](#page-12-0) à la page 13 Boîte de dialogue Paramètres à la page 8 [Créer un projet vide](#page-14-0) à la page 15 [Enregistrement](#page-29-0) à la page 30

# **Configurer Nuendo Live pour la lecture**

Vous pouvez configurer la lecture de votre enregistrement à partir de la section **Mode de Sortie**  de la boîte de dialogue **Paramètres**.

PROCÉDER AINSI

- **1.** Dans la barre d'outils, cliquez sur **Réglages** .
- **2.** Dans la section **Mode de Sortie** de la boîte de dialogue **Paramètres**, sélectionnez l'un des modes suivants :
	- **Mode Multipiste**

Dans ce mode, les pistes Audio enregistrées sont lues via leurs ports de sortie correspondants. Vous pouvez ainsi procéder aux balances sans que les artistes soient présents, par exemple.

● **Mode Stéréo**

Dans ce mode, toutes les pistes sont mixées ensemble sur deux ports de sortie.

À NOTER

Pendant la lecture, vous pouvez contrôler le processus de mixage en réglant le curseur **Niveau de sortie stéréo** qui se trouve dans la ligne d'infos, ainsi que le curseur **Volume dans Mixage Stéréo** et le potentiomètre **Pan dans Mixage Stéréo** qui se trouvent dans la zone de contrôle de chaque piste.

- **3.** Facultatif : Cliquez sur **Tableau de bord** afin de configurer les paramètres de votre pilote ASIO.
- **4.** Facultatif : Dans la section **Ports Audio**, désactivez **Actif** sur tous les ports de sortie que vous ne souhaitez pas utiliser.

LIENS ASSOCIÉS Boîte de dialogue Paramètres à la page 8 [Ligne d'infos](#page-21-0) à la page 22 [Délimiter un intervalle pour la lecture en boucle](#page-26-0) à la page 27 [Exclure des intervalles de la lecture](#page-27-0) à la page 28

# **Boîte de dialogue Paramètres**

La boîte de dialogue **Paramètres** vous permet de configurer les connexions entre Nuendo Live et l'interface audio de votre ordinateur, et de sélectionner le mode de sortie de vos enregistrements. Si un projet est ouvert, vous pouvez également configurer des paramètres spécifiques à ce projet.

Pour ouvrir la boîte de dialogue **Paramètres**, procédez de l'une des manières suivantes :

- **Dans la barre d'outils, cliquez sur Réglages** a.
- Ouvrez le menu **Fichier** et sélectionnez **Paramètres**.
- Appuyez sur **F2** .
- Dans la boîte de dialogue **Projets**, cliquez sur **Réglages**.

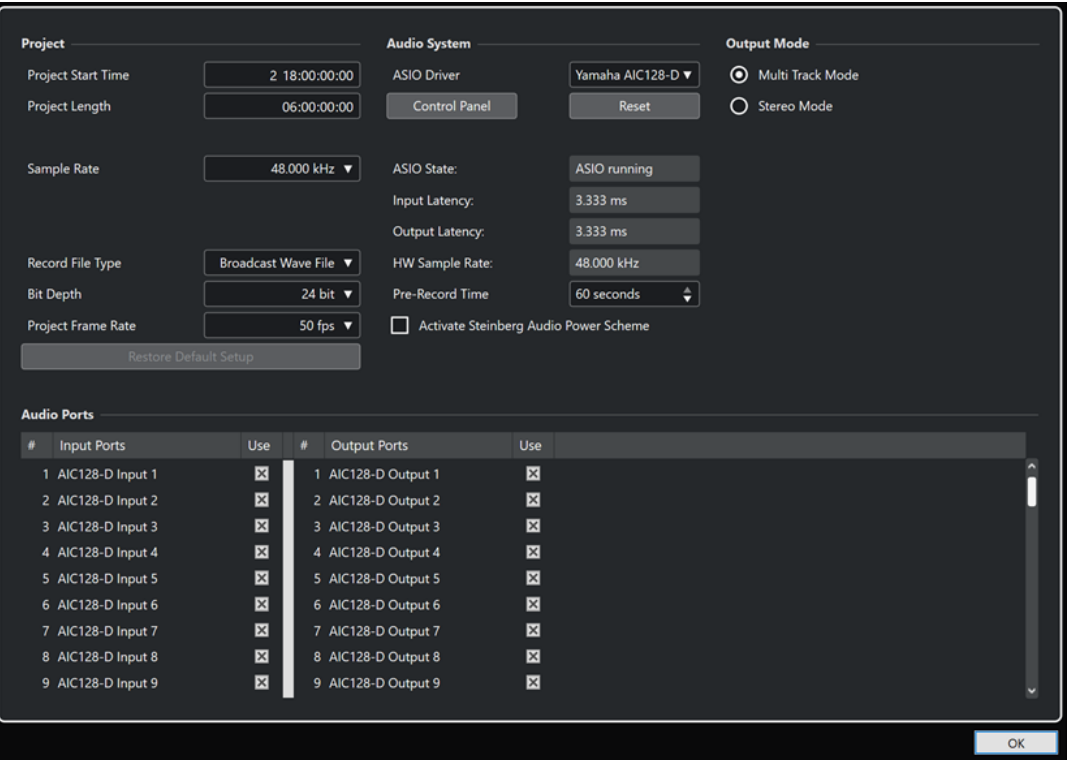

# **Projet**

Cette section vous permet de configurer des paramètres spécifiques au projet.

# À NOTER

La section **Projet** ne s'affiche dans la boîte de dialogue **Paramètres** que quand un projet est ouvert.

# **Heure de Départ**

Position de début du projet. La valeur que vous définissez ici est affichée en tant que valeur de départ sur la règle. Le format est affiché en heures, minutes, secondes, images : HH:MM:SS:II.

# **Durée du projet**

Durée du projet sur l'axe temporel. Le format est affiché en heures, minutes, secondes, images : HH:MM:SS:II.

# À NOTER

Si la durée de votre enregistrement dépasse cette longueur, la durée du projet augmentera automatiquement. Vous ne perdez pas de données.

# **Fréquence d'échantillonnage**

Permet de définir la fréquence d'échantillonnage à laquelle Nuendo Live enregistre et lit les signaux audio.

# À NOTER

Cette fréquence d'échantillonnage doit correspondre à la fréquence d'échantillonnage de l'interface.

# **Type de Fichier d'Enregistrement**

Permet de définir le type de fichier de vos enregistrements dans Nuendo Live.

À NOTER

Pour les enregistrements supérieurs à 4 Go, la norme utilisée est EBU RIFF 64. Quand l'enregistrement est effectué sur un disque dur FAT 32, les fichiers audio sont automatiquement scindés.

Voici les types de fichiers disponibles :

- **Fichier Wave Broadcast** est le format le plus utilisé. Il intègre des métadonnées telles que le timecode de position ou le nom de l'artiste et n'entraîne aucune perte de qualité.
- Le format **Fichier Wave** permet d'utiliser les fichiers enregistrés dans des applications qui ne prennent pas en charge les fichiers Broadcast Wave.

# À NOTER

Quand le format **Fichier Wave** est sélectionné, vous ne pouvez pas enregistrer de fichiers de plus de 4 heures en 48 kHz.

# **Résolution en bits**

Permet de définir la résolution des fichiers audio enregistrés dans Nuendo Live.

- En **16 bits**, les fichiers sont moins volumineux. Cette résolution peut avoir des incidences sur la qualité des données audio si vous enregistrez des signaux à un niveau très faible.
- La résolution 24 bits est la plus couramment utilisée.
- La résolution 32 bits à virgule flottante est la plus élevée possible pour la post-production. Vous pouvez la sélectionner si vous souhaitez traiter les fichiers enregistrés dans un système Nuendo.

#### **Fréquence d'image du projet**

Permet de sélectionner la fréquences d'images du projet.

Pour synchroniser vos enregistrements sur des données vidéo lors de la production, sélectionnez une fréquence d'images compatible.

#### **Rétablir réglages par défaut**

Permet de revenir à la configuration par défaut et de faire en sorte qu'à chaque port d'entrée activé corresponde une piste audio disponible et assignée à ce port. Selon le nombre de ports d'entrée, il se peut que des pistes soient alors créées ou supprimées.

# **Système audio**

Dans cette section, vous pouvez sélectionner et configurer le pilote ASIO qui sera utilisé pour l'enregistrement.

#### **Pilote ASIO**

Permet de sélectionner un pilote ASIO.

# **Tableau de bord**

Ouvre le tableau de bord du pilote ASIO sélectionné. Les options proposées dépendent de votre interface audio.

# **Réinitialiser**

Permet de réinitialiser le pilote ASIO et de relancer la communication entre l'interface audio et Nuendo Live.

## À NOTER

Vous pouvez utiliser cette option si vous rencontrez des problèmes avec votre système audio.

## **État ASIO**

Si le pilote ASIO ne fonctionne pas correctement, un message d'erreur apparaîtra dans cette section.

## **Latence d'entrée**

Indique la latence d'entrée de votre système audio.

# **Latence de sortie**

Indique la latence de sortie de votre système audio.

## **Fréquence d'échantillonnage du matériel**

Indique la fréquence d'échantillonnage de l'interface.

## **Temps de pré-enregistrement**

Détermine la taille de la mémoire tampon de pré-enregistrement. Tous les signaux audio entrants sont automatiquement enregistrés dans cette mémoire quand vous activez l'enregistrement pour une piste.

# **Activer Mode optimisé pour la puissance audio de Steinberg**

Permet de désactiver tous les modes d'économie d'énergie qui ont des incidences sur le traitement en temps réel.

#### À NOTER

Ce mode n'a d'effet que quand la latence est très faible et il entraîne une augmentation de la consommation d'énergie.

# **Mode de sortie**

Cette section vous permet de sélectionner un mode de sortie pour votre enregistrement.

#### **Mode multipiste**

Quand cette option est activée, chacune des pistes audio est routée sur une sortie distincte de votre interface audio.

## **Mode stéréo**

Quand cette option est activée, toutes les pistes audio sont groupées au sein d'un mixage stéréo. Vous pouvez régler le niveau de sortie stéréo à partir de la ligne d'infos.

## À NOTER

Quand vous ouvrez un projet dans la version complète de Nuendo, tous les paramètres de niveau et de panoramique configurés en **Mode stéréo** sont assignés au Aux Send 1.

# <span id="page-11-0"></span>**Ports audio**

Cette section vous permet de définir des ports d'entrée pour l'enregistrement et des ports de sortie pour la lecture.

# **Ports d'entrée**

Permet de définir les ports d'entrée pour l'enregistrement.

- La colonne **#** indique le numéro du port.
- La colonne **Ports d'entrée** indique le nom du port.
- La colonne **Utiliser** vous permet d'activer/désactiver le port d'entrée correspondant.

# À NOTER

À la création d'un projet, une piste est créée pour chaque port d'entrée actif.

# **Ports de sortie**

Permet de définir les ports de sortie pour la lecture.

- La colonne **#** indique le numéro du port.
- La colonne **Ports de sortie** indique le nom du port.
- La colonne **Utiliser** vous permet d'activer/désactiver le port de sortie correspondant.

LIENS ASSOCIÉS [Boîte de dialogue Projets](#page-12-0) à la page 13 [Mémoire de pré-enregistrement](#page-36-0) à la page 37 [Ligne d'infos](#page-21-0) à la page 22 [Modifier le routage des pistes](#page-44-0) à la page 45

# **Changer la langue de l'interface utilisateur**

Vous pouvez changer la langue de l'interface utilisateur à partir du menu **Fichier**.

PROCÉDER AINSI

- **1.** Dans le menu **Fichier**, sélectionnez une autre langue à partir du sous-menu **Langue**.
- **2.** Redémarrez Nuendo Live pour que le changement prenne effet.

# **Raccourcis clavier**

Il est possible de contrôler de nombreuses fonctions de Nuendo Live à l'aide de raccourcis clavier. Les raccourcis disponibles sont regroupés au sein d'une liste dans la boîte de dialogue **Raccourcis Clavier**.

● Pour ouvrir la boîte de dialogue **Raccourcis Clavier**, sélectionnez **Fichier** > **Raccourcis clavier**.

À NOTER

Il n'est pas possible de créer ni de modifier des raccourcis clavier.

# <span id="page-12-0"></span>**Gestion des projets**

Vos enregistrements Nuendo Live sont enregistrés sous forme de projets.

Vous pouvez rouvrir les projets qui ont été enregistrés et procéder à d'autres enregistrements ou éditer un projet. Vous pouvez également utiliser des projets enregistrés en tant que modèles pour vos nouveaux projets.

Vous pouvez configurer les paramètres spécifiques à votre projet (fréquence d'échantillonnage, résolution, etc.) dans la boîte de dialogue **Paramètres**.

LIENS ASSOCIÉS Fichiers de projets à la page 13 Boîte de dialogue Projets à la page 13 [Modèles de projets](#page-14-0) à la page 15 [Boîte de dialogue Paramètres](#page-7-0) à la page 8

# **Fichiers de projets**

Les fichiers de projets contiennent les données qui sont créées lors d'un enregistrement.

Les projets sont affichés dans la fenêtre **Projet**, qui est la principale fenêtre de Nuendo Live.

- Les fichiers des projets Nuendo Live portent l'extension .nlpr.
- Il n'est possible d'ouvrir qu'un seul projet à la fois.
- Les fichiers de projets Nuendo Live peuvent être ouverts dans Nuendo version 5.5.4 ou supérieure.

# À NOTER

Vous ne pouvez pas ouvrir de fichiers de projets créés avec Nuendo (.npr) ou avec Cubase (.cpr) dans Nuendo Live.

LIENS ASSOCIÉS [Fenêtre Projet](#page-16-0) à la page 17

# **Boîte de dialogue Projets**

La boîte de dialogue **Projets** s'affiche quand vous ouvrez Nuendo Live ou fermez un projet. Elle vous permet d'ouvrir un projet, d'en créer un nouveau ou d'utiliser un modèle de projet comme point de départ pour un nouveau projet.

# **Nouveau**

Cet onglet vous permet de créer de nouveaux projets.

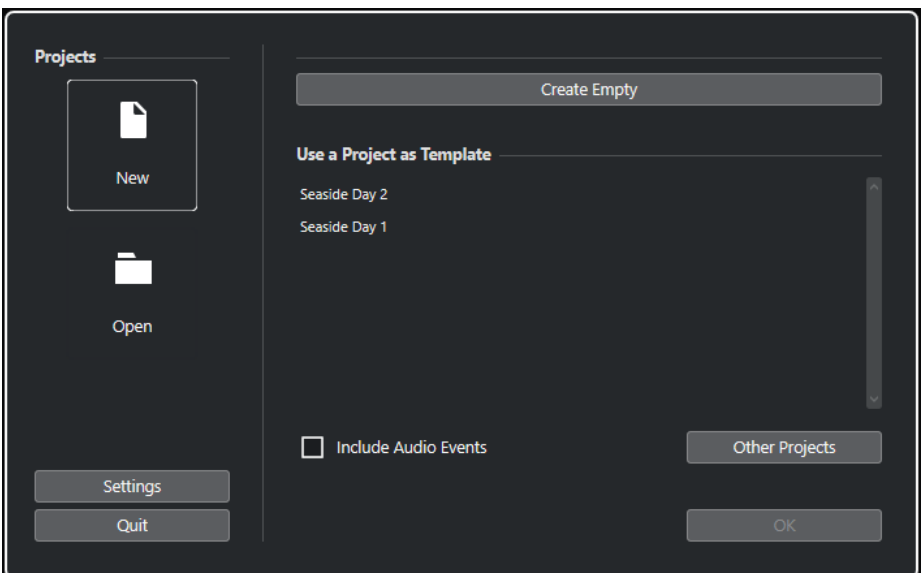

# **Créer vide**

Permet de créer un projet vide.

# **Utiliser un projet en tant que modèle**

Permet de créer un projet qui reprend les paramètres du projet que vous sélectionnez en cliquant dans la liste située en dessous ou sur le bouton **Autres projets**.

Quand l'option **Inclure les événements audio** est activée, tous les événements audio du projet source sont appliqués à votre nouveau projet. Les événements audio du projet source sont référencés. Le projet source n'est pas modifié.

# **Ouvrir**

Cet onglet vous permet d'ouvrir des projets préexistants.

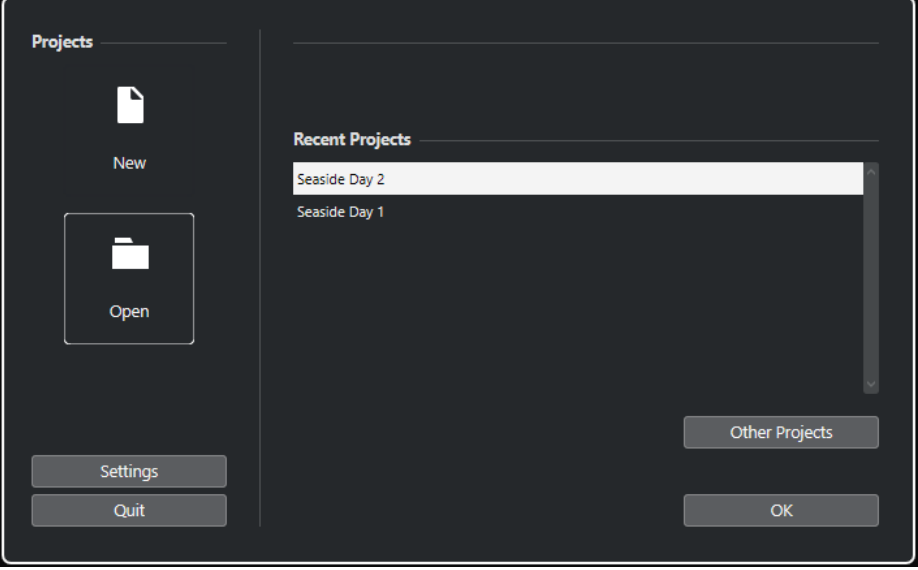

# **Projets récents**

Permet de sélectionner un projet récemment ouvert.

# **Autres projets**

Permet de sélectionner un projet dans votre système de fichiers.

# <span id="page-14-0"></span>**Commandes générales**

## **Paramètres**

Permet d'ouvrir la boîte de dialogue **Paramètres**.

### **Quitter**

Permet de fermer Nuendo Live.

LIENS ASSOCIÉS [Fichiers de projets](#page-12-0) à la page 13 Créer un projet vide à la page 15 Modèles de projets à la page 15 [Boîte de dialogue Paramètres](#page-7-0) à la page 8

# **Créer un projet vide**

Vous pouvez créer des projets vides à partir de la boîte de dialogue **Projets**.

# CONDITION PRÉALABLE

Vous avez démarré Nuendo Live et configuré les paramètres nécessaires pour les besoins de votre projet dans la boîte de dialogue **Paramètres**.

# PROCÉDER AINSI

- **1.** Dans la boîte de dialogue **Projets**, sélectionnez **Nouveau** et cliquez sur **Créer vide**.
- **2.** Dans le sélecteur de fichier, choisissez le dossier dans lequel vous souhaitez enregistrer le nouveau projet et cliquez sur **Sélectionner dossier**.

# RÉSULTAT

Un fichier de projet ainsi que les dossiers d'enregistrement nécessaires sont créés dans le dossier du projet. Le projet prendra le nom du dossier. Le projet s'ouvre dans Nuendo Live. Une piste est créée pour chaque port d'entrée actif.

#### À LA FIN DE CETTE ÉTAPE

Vous pouvez modifier l'emplacement des dossiers d'enregistrement, et même choisir un emplacement extérieur au dossier du projet. Il peut arriver, en effet, que l'emplacement dans lequel se trouve votre projet n'offre pas suffisamment d'espace.

LIENS ASSOCIÉS [Boîte de dialogue Paramètres](#page-7-0) à la page 8 [Changer l'emplacement de destination des enregistrements](#page-34-0) à la page 35 [Créer un projet en prenant un autre projet comme modèle](#page-15-0) à la page 16

# **Modèles de projets**

Vous pouvez utiliser des projets Nuendo Live préexistants en tant que modèles pour vos nouveaux projets.

N'importe quel projet Nuendo Live peut être utilisé en tant que modèle. Quand vous utilisez un projet comme modèle, le projet que vous créez reprend tous les paramètres du projet source (les noms et les couleurs des pistes, par exemple). Vous pouvez au choix créer un projet vide ou utiliser les fichiers audio du projet source, auquel cas les fichiers audio du projet source sont référencés dans votre nouveau projet. Le projet source et ses fichiers audio ne sont pas modifiés.

## <span id="page-15-0"></span>CONSEIL

Si vous utilisez régulièrement des projets particuliers en tant que modèles, nous vous recommandons d'enregistrer des copies de ces projets dans un dossier spécifique sur votre ordinateur.

LIENS ASSOCIÉS

Créer un projet en prenant un autre projet comme modèle à la page 16

# **Créer un projet en prenant un autre projet comme modèle**

Vous pouvez utiliser des projets Nuendo Live préexistants en tant que modèles pour vos nouveaux projets.

PROCÉDER AINSI

- **1.** Dans la boîte de dialogue **Projets**, sélectionnez **Nouveau** dans la colonne de gauche.
- **2.** Facultatif : Activez l'option **Inclure les événements audio** si vous souhaitez utiliser les événements audio du projet source dans votre nouveau projet.
- **3.** Procédez de l'une des manières suivantes :
	- Sélectionnez un projet dans la liste des projets récemment ouverts et cliquez sur **OK**.
	- Cliquez sur **Autres projets**, puis dans le sélecteur de fichier **Ouvrir un modèle**, trouvez et sélectionnez un fichier de projet Nuendo Live. Après quoi, cliquez sur **Ouvrir**.
- **4.** Dans le sélecteur de fichier **Définir le dossier du projet**, définissez le dossier dans lequel vous souhaitez enregistrer votre nouveau projet et cliquez sur **Sélectionner dossier**.

## RÉSULTAT

Un nouveau projet sans titre est créé. Le nouveau projet est basé sur le projet source sélectionné et intègre les pistes et les paramètres correspondants. Si vous avez activé l'option **Inclure les événements audio**, les événements audio du projet source seront référencés à leurs positions temporelles d'origine.

LIENS ASSOCIÉS [Modèles de projets](#page-14-0) à la page 15 [Boîte de dialogue Projets](#page-12-0) à la page 13

# **Informations sur les projets**

Il existe deux façons d'enregistrer les informations sur les projets dans Nuendo Live.

- Vous pouvez enregistrer des métadonnées portant par exemple sur la production, l'artiste, l'ingénieur et le réalisateur à partir du panneau **Enregistrement**. Pour ouvrir ce panneau, cliquez sur **Panneau d'enregistrement** dans la barre d'outils.
- Vous pouvez vous servir du **Bloc-notes** pour saisir et enregistrer d'autres informations sur votre projet. Pour ouvrir le **Bloc-notes**, sélectionnez **Projet** > **Bloc-notes** dans la barre de menus.

LIENS ASSOCIÉS [Panneau Enregistrement](#page-32-0) à la page 33 [Barre d'outils](#page-17-0) à la page 18

# <span id="page-16-0"></span>**Fenêtre Projet**

La fenêtre **Projet** offre une vue d'ensemble du projet. Elle vous permet de vous placer sur des positions spécifiques, de contrôler le niveau de vos canaux d'entrée et de réaliser des opérations d'édition.

La fenêtre **Projet** comprend une barre d'outils et une ligne d'infos. Elle vous permet d'alterner entre la **Vue Pistes** et la **Vue Vumètres** en cliquant sur les onglets correspondants. Quand vous ouvrez ou créez un projet, c'est l'onglet **Vue Pistes** qui est affiché par défaut.

## À NOTER

Vous pouvez aussi alterner entre les onglets **Vue Pistes** et **Vue Vumètres** en appuyant sur **Alt** - **V** .

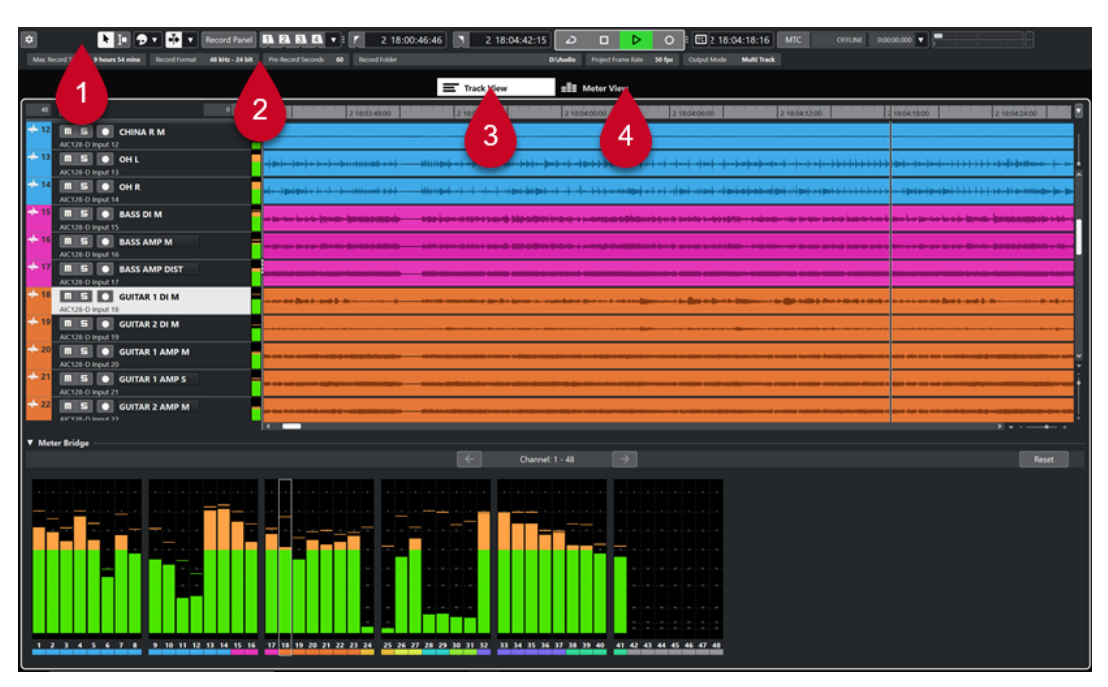

Fenêtre de projet dans laquelle la **Vue Pistes** est sélectionnée

## **1 Barre d'outils**

Permet d'accéder aux principaux menus, boîtes de dialogue, outils d'édition et options, ainsi qu'aux commandes de transport.

# **2 Ligne d'infos**

Informations sur le projet.

# **3 Vue Pistes**

Cet onglet regroupe la liste des pistes et l'affichage des événements. Le Meter Bridge vous offre un aperçu visuel du niveau des canaux d'entrée.

# **4 Vue Vumètres**

Cet onglet regroupe le panneau d'enregistrement et les vumètres de toutes les pistes du projet. Il vous permet de contrôler le niveau des canaux d'entrée.

<span id="page-17-0"></span>LIENS ASSOCIÉS Barre d'outils à la page 18 [Ligne d'infos](#page-21-0) à la page 22 [Vue Pistes](#page-22-0) à la page 23 [Vue Vumètres](#page-27-0) à la page 28

# **Barre d'outils**

La barre d'outils vous donne accès aux principaux menus, boîtes de dialogue, outils d'édition et options, ainsi qu'aux commandes de transport.

● Pour afficher/masquer des outils, ouvrez le menu contextuel de la barre d'outils en faisant un clic droit dans une zone vide de la barre d'outils et activez les outils que vous souhaitez afficher. Pour afficher tous les outils, sélectionnez **Tout afficher**.

## À NOTER

Le nombre d'éléments visibles dépend également de la taille de la fenêtre **Projet** et de la résolution de l'écran.

Voici les options disponibles :

# **Paramètres du projet**

# **Paramètres**

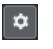

Permet d'ouvrir la boîte de dialogue **Paramètres**.

# **Diviseur gauche**

#### **Diviseur gauche**

Les outils placés à gauche du diviseur sont toujours affichés.

# **Boutons Outils**

**Sélectionner**

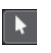

Permet de sélectionner des événements.

# **Sélectionner un intervalle**

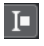

Permet de sélectionner des intervalles.

# **Couleurs des événements**

## **Sélectionner la couleur des pistes ou événements sélectionnés**

# $\boxed{\bigcirc}$

Permet d'ouvrir le panneau **Colorer** afin de colorer les pistes ou événements sélectionnés.

# **Défilement automatique**

**Défilement automatique**

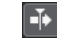

Permet de faire en sorte que le curseur de projet reste toujours visible pendant la lecture.

# **Sélectionner les paramètres de défilement automatique**

 $\vert \mathbf{v} \vert$ 

Permet d'activer l'option **Défilement de page** ou **Curseur stationnaire** et l'option **Suspendre défilement automatique lors de l'édition**.

# **Panneau d'enregistrement**

## **Panneau d'enregistrement**

Record Panel

Permet d'ouvrir le panneau **Enregistrement** dans une fenêtre séparée.

# **Marqueurs**

# **Aller au marqueur 1 - 4/Caler sur Marqueur**

# **BBBD**

Permet de définir et de localiser les positions des marqueurs 1 à 4. La fonction **Caler sur Marqueur** vous permet de placer le curseur de projet sur d'autres positions de marqueurs.

# **Délimiteurs**

# **Aller à la position du délimiteur gauche**

 $\mathbf{r}$ 

Permet de caler le curseur sur la position du délimiteur gauche.

# **Position du délimiteur gauche**

 $0:09:01.424$ 

Indique la position du délimiteur gauche.

# **Aller à la position du délimiteur droit**

 $\overline{\mathbf{N}}$ 

Permet de caler le curseur sur la position du délimiteur droit.

## **Position du délimiteur droit**

 $0:37:02.691$ 

Indique la position du délimiteur droit.

# **Commandes de Transport**

# **Aller au marqueur précédent/À la position zéro**

 $\blacksquare$ 

Permet de placer le curseur de projet sur le marqueur précédent ou sur la position zéro de l'axe temporel.

# **Aller au prochain marqueur/à la fin du projet**

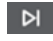

Permet de placer le curseur de projet sur le marqueur suivant ou à la fin du projet.

# **Rembobinage**

 $\blacksquare$ 

Permet de revenir en arrière.

# **Avance rapide**

 $\blacksquare$ 

Permet d'avancer.

**Activer le bouclage**

 $\vert$   $\vert$ 

Permet d'activer/désactiver le mode Boucle.

**Stop**

 $\Box$ 

Permet d'arrêter la lecture.

# **Début**

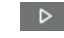

Permet de démarrer la lecture.

# **Enregistrement**

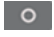

Permet d'activer/désactiver l'enregistrement.

# **Affichage temps**

# **Sélectionner le format de temps**

Permet de sélectionner un format temporel.

# **Affichage temps**

 $\boxed{\bullet}$  0:00:00.000

Indique la position du curseur de projet dans le format temporel sélectionné.

# **MTC**

**Utiliser MTC**

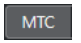

Permet d'activer/désactiver l'enregistrement des données de timecode MIDI.

# **Statut du Timecode**

Offline

Indique le statut du timecode MIDI.

**Timecode entrant**

# $0:00:00.000$   $\blacktriangledown$

2

Indique le statut du timecode MIDI. Cliquez sur le triangle à gauche pour sélectionner une source de timecode.

# **Vumètre de performance audio**

# **Vumètre de performance audio**

La barre du haut indique la charge maximale en temps réel. La barre du bas indique la charge de transfert du moteur du disque dur.

<span id="page-20-0"></span>Pour un affichage plus détaillé du niveau maximal en temps réel et de la charge ASIO-Guard, cliquez sur les barres afin d'ouvrir le panneau **Performance audio**.

Indique la **Moyenne des performances utilisées** et la **Charge cache disque** actuelles. Double-cliquez sur l'affichage pour l'ouvrir dans une fenêtre séparée.

# **Diviseur droit**

# **Diviseur droit**

Les outils placés à droite du diviseur sont toujours affichés.

LIENS ASSOCIÉS [Fenêtre Projet](#page-16-0) à la page 17 [Boîte de dialogue Paramètres](#page-7-0) à la page 8 [Sélectionner des événements](#page-45-0) à la page 46 [Attribuer des couleurs aux pistes et aux événements](#page-43-0) à la page 44 [Menu des paramètres de défilement automatique](#page-25-0) à la page 26 [Panneau Enregistrement](#page-32-0) à la page 33 [Caler le curseur de projet sur des marqueurs](#page-41-0) à la page 42 [Enregistrer avec des données de timecode MIDI](#page-37-0) à la page 38 Panneau Performance audio à la page 21

# **Diviseurs gauche/droit de la barre d'outils**

Les diviseurs gauche et droit de la barre d'outils vous permettent d'ancrer des outils spécifiques du côté gauche ou droit de la barre d'outils, de sorte qu'ils restent affichés en permanence.

Tous les autres éléments sont affichés au centre de la barre d'outils. Quand vous réduisez la largeur de la fenêtre **Projet**, ces éléments de la barre d'outils sont successivement masqués. Quand vous en augmentez la largeur, ils apparaissent à nouveau.

LIENS ASSOCIÉS [Fenêtre Projet](#page-16-0) à la page 17 [Barre d'outils](#page-17-0) à la page 18

# **Panneau Performance audio**

Le panneau **Performance audio** offre une représentation de la charge de traitement audio imposée au processeur et du taux de transfert du disque dur. Il vous permet de savoir quand les performances sont trop sollicitées, ce qui peut arriver quand un projet comporte un grand nombre de pistes ou quand la mémoire tampon n'est pas assez importante.

Pour ouvrir le panneau **Performance audio**, procédez de l'une des manières suivantes :

- Sélectionnez **Projet** > **Performance audio** dans la barre de menus.
- Double-cliquez sur le **Vumètre de performance audio** dans la barre d'outils.

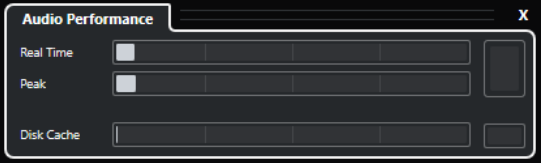

# **Temps réel**

Indique la charge moyenne de tous les processus audio s'exécutant en temps réel.

# <span id="page-21-0"></span>**Crête**

Indique la charge de traitement du moteur audio en temps réel. Plus cette valeur est élevée, plus le risque de décrochage audio augmente.

#### **Surcharge du processeur**

Le témoin de surcharge s'allume en cas de décrochage, ce qui peut arriver quand la charge de traitement dépasse 100 % et quand le moteur audio redémarre parce que des retards de traitement trop élevés ont été détectés en interne. C'est par exemple le cas quand la mémoire tampon de prétraitement se vide parce que la charge de traitement en temps réel dépasse les limites.

#### CONSEIL

Si le témoin de surcharge s'allume, il est recommandé d'augmenter la taille de la mémoire tampon ou de diminuer le nombre de voies audio en enregistrement ou en lecture.

#### **Cache de disque**

Indique la charge de transfert du disque dur.

#### **Surcharge du cache de disque**

Le témoin de surcharge situé à droite du témoin de disque s'allume quand le disque dur ne transmet pas les données suffisamment rapidement.

# **Ligne d'infos**

La ligne d'infos vous fournit des informations sur le projet. Vous pouvez modifier certains des paramètres dans la boîte de dialogue **Paramètres**.

### **Durée d'enregistrement max.**

7 hours 15 mins Max. Record Time

Indique combien de temps d'enregistrement il reste en fonction de la configuration du projet et de l'espace disponible sur le disque dur.

## **Format d'enregistrement**

**Record Format** 48 kHz - 24 bit

Indique la fréquence d'échantillonnage et la résolution des fichiers audio enregistrés dans Nuendo Live. Cliquez dans le champ pour modifier ces valeurs à partir de la boîte de dialogue **Paramètres**.

#### **Secondes de pré-enregistrement**

Pre-Record Seconds  $10$ 

Indique la taille de la mémoire tampon de pré-enregistrement en secondes. Tous les signaux audio entrants sont automatiquement enregistrés dans cette mémoire quand vous activez l'enregistrement pour une piste. Cliquez dans le champ pour modifier cette valeur à partir de la boîte de dialogue **Paramètres**.

#### **Dossier d'enregistrement**

# **Record Folder**

D:\Projects\Nuendo Live 3\Audio

Indique l'emplacement du dossier dans lequel vos enregistrements sont enregistrés. Cliquez dans le champ pour changer l'emplacement de destination de vos enregistrements.

# <span id="page-22-0"></span>**Fréquence d'image du projet**

Project Frame Rate 59.94 fps

Indique la fréquence d'image du projet. Cliquez dans le champ pour modifier cette valeur à partir de la boîte de dialogue **Paramètres**.

## **Mode de sortie**

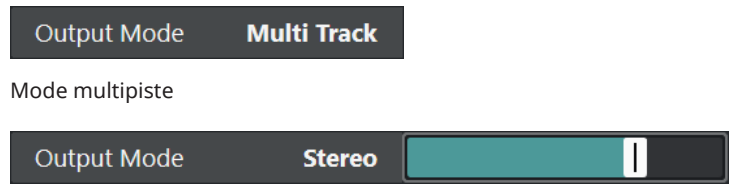

Mode stéréo

Quand vous êtes en **Mode stéréo**, un curseur vous permet de définir le niveau de sortie du mixage stéréo. Cliquez dans le champ pour changer le mode de sortie à partir de la boîte de dialogue **Paramètres**.

# LIENS ASSOCIÉS [Boîte de dialogue Paramètres](#page-7-0) à la page 8

# **Vue Pistes**

Sélectionnez l'onglet **Vue Pistes** pour voir la liste des pistes et l'affichage des événements. Le **Meter Bridge** offre un aperçu visuel du niveau des voies.

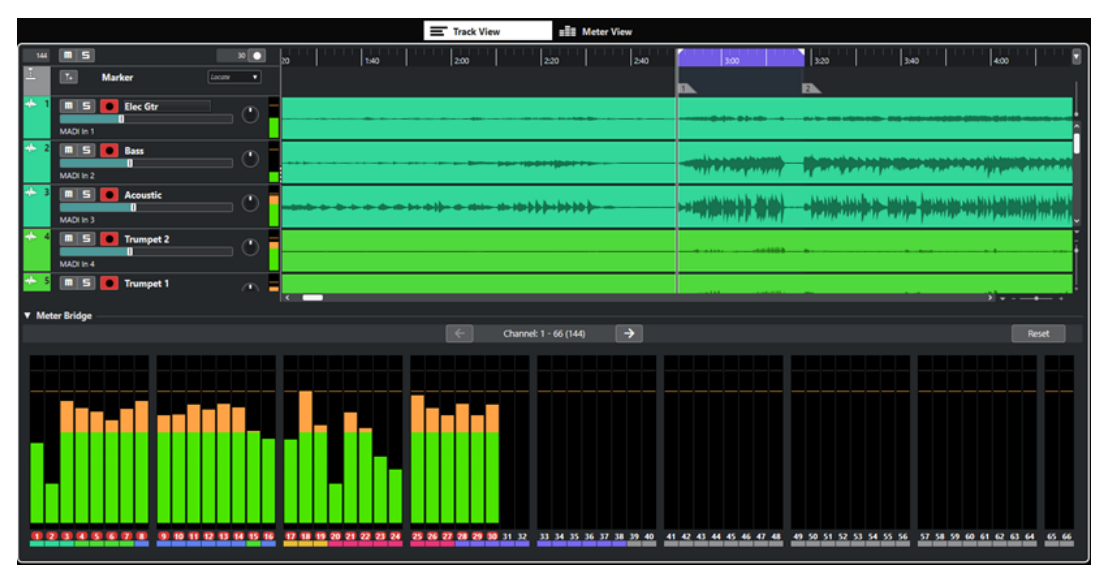

# **Liste des pistes**

La liste des pistes regroupe toutes les pistes du projet et offre plusieurs commandes pour chaque piste.

Vous pouvez afficher/masquer la piste Marqueur au-dessus des pistes Audio.

 $20$   $\bullet$ 

# **Commandes globales**  $144$   $\boxed{m}$  5

Les commandes globales se trouvent en haut de la liste des pistes. Le chiffre qui figure à gauche correspond au nombre de pistes que comprend le projet. Les

boutons **Rendre Muet et Solo s** vous permettent de désactiver tous les boutons Rendre Muet ou Solo. Le nombre qui figure à droite, à côté du bouton **Activer l'enregistrement pour toutes les pistes d**, indique combien de pistes sont activées pour l'enregistrement.

### **Commandes des pistes**

Les commandes situées sur les pistes elles-mêmes vous permettent de les rendre muettes, de les lire en solo et de les activer pour l'enregistrement.

Quand le **Mode Multipiste** est sélectionné dans la boîte de dialogue **Paramètres**, les noms des ports d'entrée et de sortie utilisés par la piste sont également affichés.

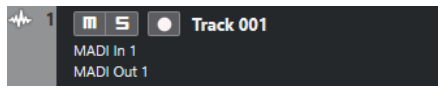

Quand le **Mode Stéréo** est sélectionné dans la boîte de dialogue **Paramètres**, vous pouvez régler le volume et la position panoramique de la piste dans le mixage stéréo.

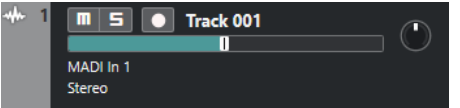

# **Affichage des événements**

L'affichage d'événements situé à droite de la liste des pistes contient les événements audio. Si la piste Marqueur est affichée, vous pouvez également y voir les marqueurs. La règle, les commandes de zoom et le curseur de projet vous aideront à vous déplacer dans le projet.

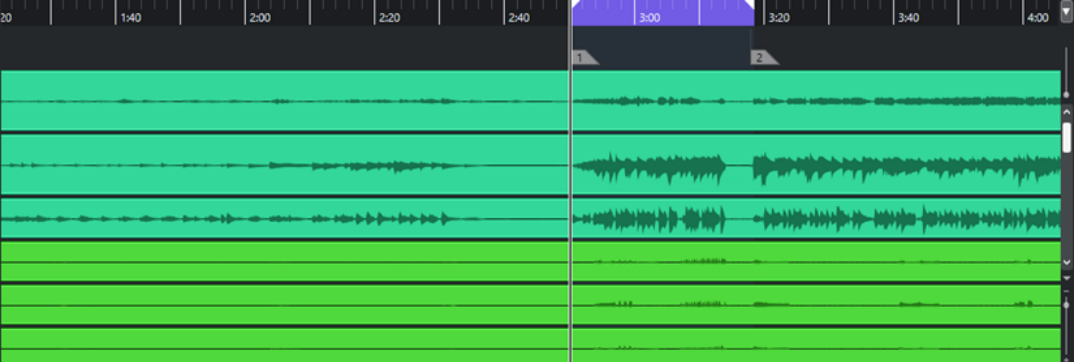

# **Règle**

La règle située au dessus de l'affichage correspond à l'axe temporel. Les deux marqueurs triangulaires qui figurent sur la règle sont les délimiteurs. Ils déterminent la zone de bouclage.

# **Délimiteurs**

 $\overline{a}$  $2:00$ 

Les délimiteurs gauche et droit sont deux marqueurs que vous pouvez utiliser pour définir les limites de la partie du projet qui sera lue en boucle.

# **Curseur de zoom sur la forme d'onde**

Pour zoomer verticalement sur le contenu des événements, servez-vous du curseur de zoom des formes d'ondes situé dans le coin supérieur droit de l'affichage d'événements.

Vous pourrez ainsi mieux voir les passages audio à faible volume.

# À NOTER

Pour pouvoir déterminer approximativement le niveau des événements audio en observant les formes d'onde, placez le curseur tout en bas, faute de quoi certaines formes d'onde zoomées pourraient être prises par erreur pour des signaux audio écrêtés.

# **Curseur de projet**

La ligne verticale est le curseur de projet. Celui-ci correspond à la position de lecture ou d'enregistrement. Quand la lecture ou l'enregistrement est arrêté, ce curseur détermine la position à laquelle les éditions sont réalisées.

À NOTER

Pendant l'enregistrement, il n'est pas possible de déplacer le curseur de projet. En mode Stop, vous pouvez placer le curseur à l'endroit souhaité en cliquant sur l'axe temporel. Un double-clic permet de démarrer ou d'arrêter la lecture.

#### **Commandes de zoom**

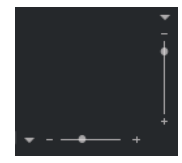

Les curseurs de zoom horizontal et vertical situés dans le coin inférieur droit de l'affichage des événements vous permettent de zoomer sur l'affichage principal.

Quand vous cliquez sur le triangle qui se trouve au-dessus du curseur de zoom horizontal, un menu local regroupant des préréglages de hauteur de piste apparaît.

Quand vous cliquez sur le triangle qui se trouve à gauche du curseur de zoom vertical, un menu local regroupant des préréglages de zoom apparaît.

# **Meter Bridge**

Cette section regroupe les vumètres de toutes les pistes du projet. Ceux-ci vous offrent un aperçu visuel du niveau des canaux d'entrée.

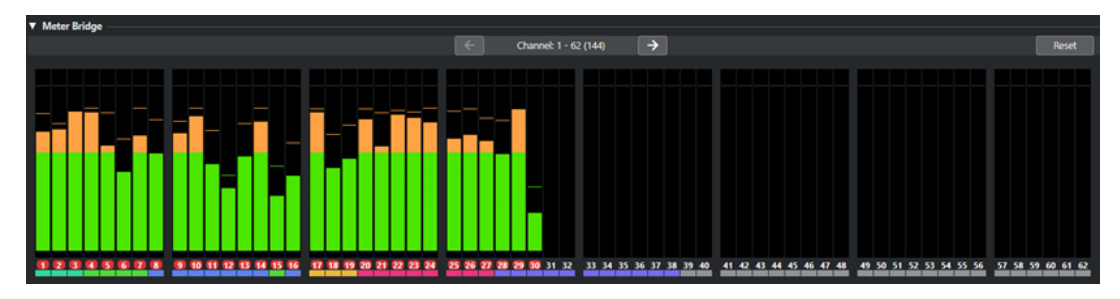

#### **Afficher/Masquer Meter Bridge**

 $\overline{\mathsf{v}}$ 

Permet d'afficher/masquer le **Meter Bridge**.

#### **Afficher page précédente/Afficher page suivante**

Channel: 1 - 62 (144)  $\rightarrow$ 

Permet de faire défiler les pages de vumètres.

# <span id="page-25-0"></span>À NOTER

Vous pouvez également faire défiler les pages de vumètres en appuyant sur **Alt** - **P** .

## **Réinitialiser**

Permet de réinitialiser toutes les valeurs de maintien des crêtes.

# **Représentation des vumètres**

Permet de contrôler les niveaux des voies.

LIENS ASSOCIÉS

[Afficher/Masquer la piste Marqueur](#page-39-0) à la page 40 [Boîte de dialogue Paramètres](#page-7-0) à la page 8 [Éditer des événements audio](#page-45-0) à la page 46 [Réinitialiser les vumètres](#page-28-0) à la page 29

# **Placer le curseur de projet**

Vous pouvez placer le curseur de projet sur une position en cliquant sur cette position ou prédéfinir une position.

### PROCÉDER AINSI

- **●** Procédez de l'une des manières suivantes :
	- Cliquez dans l'affichage des événements de la fenêtre **Projet**.
	- Cliquez sur **Aller au marqueur précédent/À la position zéro** ou sur **Aller au prochain marqueur/à la fin du projet** dans la barre d'outils.
	- Cliquez sur **Aller à la position du délimiteur gauche** ou sur **Aller à la position du délimiteur droit** dans la barre d'outils.
	- Cliquez dans la partie inférieure de la règle.
	- Utilisez un raccourci clavier.

LIENS ASSOCIÉS [Barre d'outils](#page-17-0) à la page 18 [Vue Pistes](#page-22-0) à la page 23 [Caler le curseur de projet sur des marqueurs](#page-41-0) à la page 42 [Raccourcis clavier](#page-11-0) à la page 12

# **Menu des paramètres de défilement automatique**

Le **Défilement automatique** permet de faire en sorte que le curseur de projet reste visible en permanence dans la fenêtre pendant la lecture.

Quand vous activez le **Défilement automatique** dans la barre d'outils de la fenêtre **Projet** ou dans l'un des éditeurs, voici les modes qui sont proposés dans le menu local **Sélectionner les paramètres de défilement automatique** :

# <span id="page-26-0"></span>**Défilement de page**

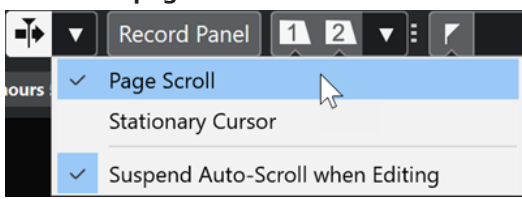

Le curseur de projet se déplace de la gauche vers la droite de la fenêtre. Quand le curseur de projet atteint le côté droit de la fenêtre, la règle et le curseur de projet recommencent le défilement à partir du côté gauche de la fenêtre. Ce fonctionnement est comparable à un livre dont on tournerait les pages.

## **Curseur stationnaire**

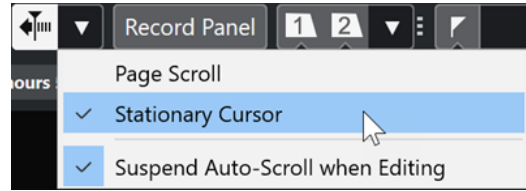

Le curseur de projet reste au milieu de la fenêtre et la règle défile continuellement vers la gauche.

# LIENS ASSOCIÉS [Barre d'outils](#page-17-0) à la page 18 Suspendre défilement automatique lors de l'édition à la page 27

# **Suspendre défilement automatique lors de l'édition**

Si vous ne souhaitez pas que l'affichage de la fenêtre **Projet** change lors des éditions effectuées pendant la lecture, activez **Suspendre défilement automatique lors de l'édition**.

L'option **Suspendre défilement automatique lors de l'édition** est proposée dans le menu local **Sélectionner les paramètres de défilement automatique** situé à droite du bouton **Défilement automatique**.

Quand cette option est activée, le défilement automatique est suspendu dès que vous cliquez dans l'affichage d'événements pendant la lecture, et ce jusqu'à ce que la lecture s'arrête ou que vous cliquiez à nouveau sur **Défilement automatique**.

Quand cette option est activée, le bouton **Défilement automatique** change de couleur.

LIENS ASSOCIÉS [Barre d'outils](#page-17-0) à la page 18

# **Délimiter un intervalle pour la lecture en boucle**

Vous pouvez lire en boucle un intervalle de votre enregistrement.

PROCÉDER AINSI

- **1.** Survolez la partie supérieure de la règle avec le pointeur de la souris. Le pointeur de la souris prend la forme d'un crayon.
- **2.** Cliquez sur la position où vous souhaitez que débute la boucle et faites glisser le pointeur vers la droite pour délimiter l'intervalle.

# RÉSULTAT

Quand la fonction **Activer le bouclage** est activée dans la barre d'outils, l'intervalle sélectionné est lu en boucle.

# <span id="page-27-0"></span>**Exclure des intervalles de la lecture**

Vous pouvez utiliser les délimiteurs pour exclure de la lecture un intervalle de votre enregistrement.

# PROCÉDER AINSI

- **1.** Survolez la partie supérieure de la règle avec le pointeur de la souris. Le pointeur de la souris prend la forme d'un crayon.
- **2.** Cliquez et faites glisser le pointeur vers la gauche pour délimiter l'intervalle à exclure.

#### RÉSULTAT

Quand l'option **Activer le bouclage** est activée dans la barre d'outils, l'intervalle sélectionné est sauté pendant la lecture.

# **Vue Vumètres**

Quand vous sélectionnez l'onglet **Vue Vumètres**, les vumètres de toutes les pistes du projet s'affichent, ce qui vous permet de contrôler les niveaux des canaux d'entrée. Le panneau situé à gauche contient tous les paramètres et commandes liés à l'enregistrement.

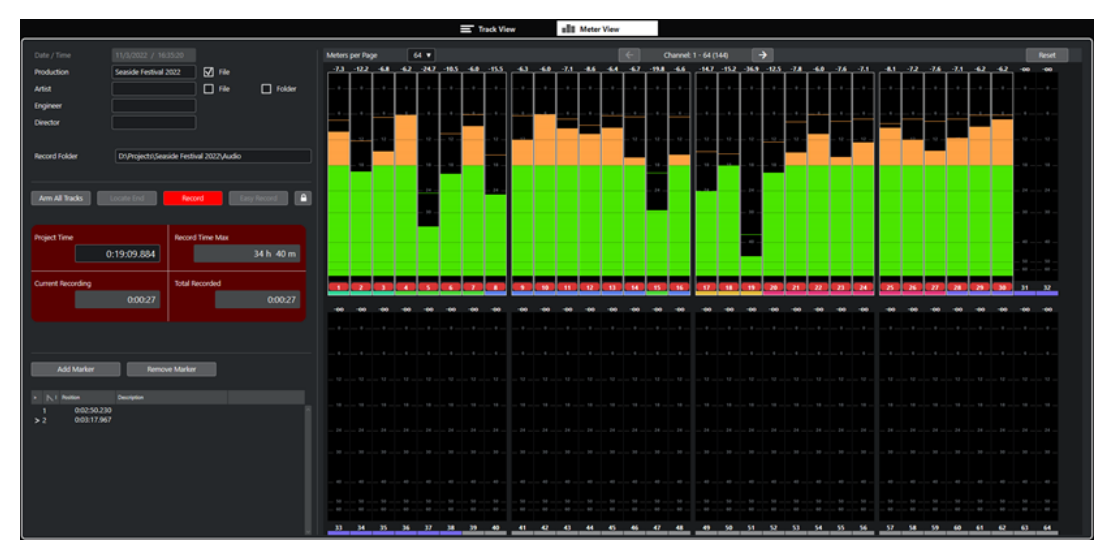

# **Panneau Enregistrement**

Contient les mêmes paramètres et commandes que le panneau **Enregistrement** quand il est ouvert dans une fenêtre séparée.

# **Représentation des vumètres**

Représentation des vumètres de toutes les pistes du projet. Si la taille des vumètres le permet, les valeurs de crête et les échelles de niveaux numériques sont affichées.

# <span id="page-28-0"></span>À NOTER

La taille des vumètres est déterminée par la taille de la fenêtre et par le nombre de vumètres affichés par page.

Quand une piste est activée pour l'enregistrement, son numéro en bas du vumètre correspondant est surligné en rouge.

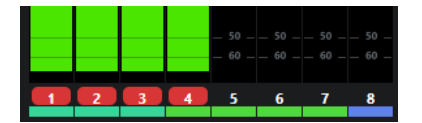

Quand un dépassement de crête est détecté, la valeur de crête qui figure en haut du vumètre correspondant est surlignée en rouge vif.

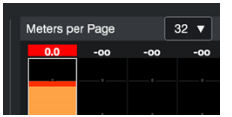

# **Vumètres par page**

Permet de définir le nombre de vumètres à afficher par page.

### **Afficher page précédente/Afficher page suivante**

Permet de faire défiler les pages de vumètres.

À NOTER

Vous pouvez également faire défiler les pages de vumètres en appuyant sur **Alt** - **P** .

#### **Réinitialiser**

Permet de réinitialiser toutes les valeurs de maintien des crêtes.

```
LIENS ASSOCIÉS
```
[Panneau Enregistrement](#page-32-0) à la page 33 Réinitialiser les vumètres à la page 29

# **Réinitialiser les vumètres**

Vous pouvez réinitialiser les valeurs de crêtes de tous les vumètres à partir de la **Vue Pistes** ou de la **Vue Vumètres**.

PROCÉDER AINSI

- **●** Procédez de l'une des manières suivantes :
	- Cliquez sur **Réinitialiser**.
	- Faites un clic droit sur un vumètre.
	- Appuyez sur **Alt S** .

LIENS ASSOCIÉS [Vue Pistes](#page-22-0) à la page 23 [Vue Vumètres](#page-27-0) à la page 28

# <span id="page-29-0"></span>**Enregistrement**

Dans Nuendo Live, vous pouvez faire en sorte que l'enregistrement démarre sur toutes les pistes à la fois. Au besoin, vous pouvez également configurer des paramètres plus détaillés et par exemple définir le format des fichiers, l'emplacement où ils sont enregistrés et la taille de la mémoire de pré-enregistrement, mais aussi exclure certaines pistes de l'enregistrement ou enregistrer des métadonnées et des données de timecode dans les fichiers.

# IMPORTANT

Pour éviter tout problème de performance et faire en sorte que l'ordinateur ne se mette pas en veille pendant les longs enregistrements, désactivez les options d'économie d'énergie de votre ordinateur avant de commencer l'enregistrement. Il est également recommandé de désactiver l'économiseur d'écran.

LIENS ASSOCIÉS L'enregistrement en quelques étapes simples à la page 30 [Procéder à un enregistrement plus complexe](#page-30-0) à la page 31 Enregistrement facile à la page 30 [Enregistrement à l'aide du panneau d'enregistrement](#page-31-0) à la page 32 [Timecode MIDI](#page-36-0) à la page 37

# **L'enregistrement en quelques étapes simples**

Il suffit de quelques étapes simples pour lancer un enregistrement dans Nuendo Live.

PROCÉDER AINSI

- **1.** Démarrez Nuendo Live.
- **2.** Créez un nouveau projet.
- **3.** Ouvrez le panneau **Enregistrement** et cliquez sur **Enregistrement**.

Toutes les pistes sont alors automatiquement activées pour l'enregistrement. L'enregistrement démarre sur toutes les pistes.

**4.** Pour arrêter l'enregistrement, cliquez à nouveau sur **Enregistrement**.

LIENS ASSOCIÉS [Créer un projet vide](#page-14-0) à la page 15 [Panneau Enregistrement](#page-32-0) à la page 33

# **Enregistrement facile**

Nuendo Live vous permet de lancer un enregistrement immédiatement en cliquant sur **Easy Record** ou à l'aide de raccourcis clavier. Cette fonction peut s'avérer utile pendant un concert, <span id="page-30-0"></span>si un artiste commence à jouer sans attendre que les préparatifs de l'enregistrement soient terminés.

PROCÉDER AINSI

- **1.** Procédez de l'une des manières suivantes :
	- Dans le panneau **Enregistrement** ou dans la section d'enregistrement de l'onglet **Vue Vumètres** de la fenêtre **Projet**, cliquez sur **Easy Record**.
	- Appuyez sur **Ctrl/Cmd Entrée** ou sur **Ctrl/Cmd Num \*** .

Toutes les pistes sont alors automatiquement activées pour l'enregistrement et l'enregistrement démarre. La fonction **Verrouiller Enregistrement** est activée, ce qui signifie que toutes les fonctions et tous les boutons sont verrouillés afin d'empêcher toute opération pouvant être déclenchée involontairement par un raccourci clavier ou un clic de souris.

**2.** Pour arrêter l'enregistrement, désactivez la fonction **Verrouiller Enregistrement** et cliquez sur **Enregistrement**.

LIENS ASSOCIÉS [Panneau Enregistrement](#page-32-0) à la page 33 [Raccourcis clavier](#page-11-0) à la page 12

# **Procéder à un enregistrement plus complexe**

Nuendo Live permet de sélectionner différentes options pour chaque paramètre, ce qui vous permet de personnaliser vos enregistrements audio. Il est possible de définir des métadonnées portant par exemple sur l'**Artiste** ou l'**Ingénieur** afin qu'elles soient automatiquement intégrées aux fichiers enregistrés. Vous pouvez en outre exclure certaines pistes de l'enregistrement et configurer le nom des fichiers enregistrés ainsi que leur emplacement de destination.

PROCÉDER AINSI

- **1.** Démarrez Nuendo Live.
- **2.** Créez un nouveau projet.
- **3.** Ouvrez la boîte de dialogue **Paramètres**, procédez aux modifications souhaitées pour le projet et configurez les paramètres audio.

## À NOTER

Pour chaque port d'entrée activé dans la section **Ports Audio**, une piste est créée dans votre projet.

- **4.** Facultatif : Si vous ne souhaitez pas enregistrer sur toutes les pistes, n'armez pour l'enregistrement que celles sur lesquelles vous souhaitez enregistrer en cliquant sur les boutons **Activer l'enregistrement** correspondants dans la liste des pistes.
- **5.** Ouvrez le panneau **Enregistrement** et configurez les paramètres nécessaires pour les besoins de votre projet.
- **6.** Pour lancer l'enregistrement, cliquez sur **Enregistrement**.
- **7.** Pour arrêter l'enregistrement, cliquez à nouveau sur **Enregistrement**.

LIENS ASSOCIÉS [Boîte de dialogue Paramètres](#page-7-0) à la page 8 [Panneau Enregistrement](#page-32-0) à la page 33

# <span id="page-31-0"></span>**Enregistrement à l'aide du panneau d'enregistrement**

Le panneau **Enregistrement** vous permet de configurer les paramètres d'enregistrement et de lancer l'enregistrement.

PROCÉDER AINSI

- **1.** Pour ouvrir le panneau **Enregistrement**, cliquez sur **Panneau d'enregistrement** dans la barre d'outils.
- **2.** Sélectionnez les pistes pour l'enregistrement :
	- Pour sélectionner toutes les pistes, cliquez sur **Armer les Pistes** dans le panneau **Enregistrement**.
	- Pour sélectionner des pistes individuelles, servez-vous de la commande de piste correspondante dans l'onglet **Vue Pistes**.
- **3.** Facultatif : Dans le panneau **Enregistrement**, cliquez sur **Caler sur Fin**.

Le curseur de projet se cale sur la fin du dernier enregistrement.

**4.** Facultatif : Remplissez la section des métadonnées.

# À NOTER

Les noms des fichiers enregistrés et les dossiers dans lesquels ils sont enregistrés sont nommés d'après ces paramètres. Vous pouvez modifier les métadonnées pendant une session d'enregistrement. Les noms des dossiers et fichiers sont modifiés quand vous mettez l'enregistrement en pause.

# **5.** Cliquez sur **Enregistrer**.

L'enregistrement commence et des événements audio sont créés dans la fenêtre **Projet**.

**6.** Facultatif : Cliquez sur **Verrouiller Enregistrement**.

Toutes les fonctions et tous les boutons sont verrouillés afin d'empêcher toute opération pouvant être involontairement déclenchée par un raccourci clavier ou un clic de souris. Pour pouvoir stopper l'enregistrement, vous devez déverrouiller l'interface. Pour la déverrouiller, cliquez à nouveau sur **Verrouiller Enregistrement**.

**7.** Pour arrêter l'enregistrement, cliquez sur **Enregistrement**.

LIENS ASSOCIÉS [Panneau Enregistrement](#page-32-0) à la page 33 [Raccourcis clavier](#page-11-0) à la page 12

# <span id="page-32-0"></span>**Panneau Enregistrement**

Le panneau **Enregistrement** contient tous les paramètres et commandes liés à l'enregistrement.

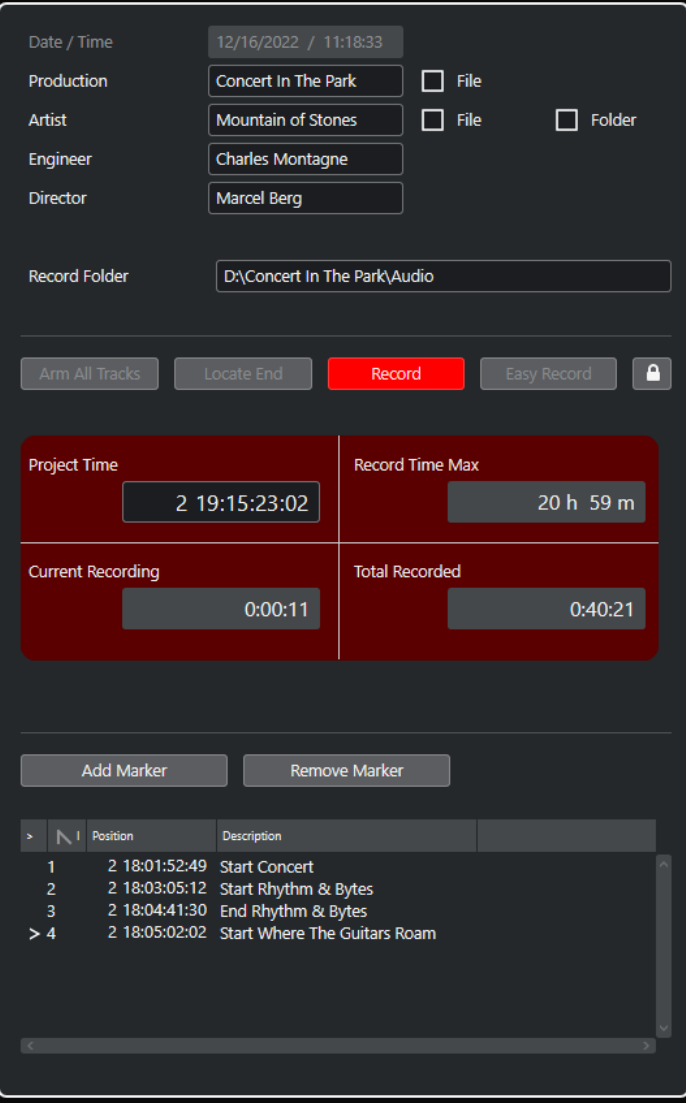

# **Section Métadonnées**

Les métadonnées que contient la section située en haut sont enregistrées dans les fichiers Broadcast Wave.

# À NOTER

● Vous pouvez modifier les métadonnées pendant une session d'enregistrement, même quand la fonction **Verrouiller Enregistrement** est activée. Les noms des dossiers et fichiers sont modifiés quand vous mettez l'enregistrement en pause.

# **Date/Heure**

Indique la date et l'heure actuelles.

# **Production**

Permet de saisir le nom de la production.

Pour que ce nom soit automatiquement ajouté au nom de fichier, activez l'option **Fichier** qui se trouve à droite du champ **Production**.

## **Artiste**

Permet de saisir le nom de l'artiste.

Pour que ce nom soit automatiquement ajouté au nom de fichier, activez l'option **Fichier** qui se trouve à droite du champ **Artiste**. Activez l'option **Répertoire** pour que les données soient enregistrées dans un sous-dossier portant le nom de l'artiste dans le dossier de projet.

## **Ingénieur**

Permet de saisir le nom de l'ingénieur du son du projet.

## **Réalisateur**

Permet de saisir le nom du réalisateur du projet.

# **Section Enregistrement**

# **Dossier d'enregistrement**

Indique l'emplacement du dossier dans lequel vos enregistrements sont enregistrés. Cliquez dans le champ pour changer l'emplacement de destination de votre enregistrement.

## **Armer les pistes**

Permet d'armer ou de désarmer l'enregistrement pour toutes les pistes auxquelles une entrée audio a été assignée.

## **Caler sur fin**

Permet de placer le curseur de projet sur la fin du dernier enregistrement.

#### **Enregistrement**

Permet de démarrer/arrêter l'enregistrement.

#### **Easy Record**

Permet de démarrer l'enregistrement sur toutes les pistes et d'activer l'option **Verrouiller Enregistrement**.

#### **Verrouiller enregistrement**

Permet de verrouiller/déverrouiller l'interface utilisateur. Ce bouton n'est disponible que pendant l'enregistrement.

Quand il est activé, les fonctions et boutons sont verrouillés afin d'empêcher toute opération pouvant être involontairement déclenchée par un raccourci clavier ou un clic de la souris. Pour pouvoir stopper l'enregistrement, vous devez déverrouiller l'interface utilisateur.

# **Section Affichages temps**

# **Position temporelle du projet**

Indique la position actuelle du curseur de projet.

# **Enregistrement Max.**

Indique combien de temps d'enregistrement il reste en fonction de la configuration du projet et de l'espace disponible sur le disque dur.

# <span id="page-34-0"></span>À NOTER

Cette valeur correspond au disque actuellement utilisé pour l'enregistrement. Le calcul est réalisé sur la base du nombre total de pistes du projet, que ces pistes soient armées pour l'enregistrement ou non.

# **Enregistrement Actuel**

Indique la durée de l'enregistrement actuel.

# **Enregistrement total**

Indique la durée totale des données audio enregistrées dans le projet actuel. Seule la durée des données enregistrées est prise en compte. Les pauses entre les prises ne sont pas comprises dans cette durée.

# **Section Marqueur**

# **Ajouter marqueur**

Permet de placer un marqueur à la position du curseur de projet.

# **Supprimer le marqueur**

Permet de supprimer le marqueur sélectionné.

# **Liste des marqueurs**

La liste des marqueurs suit l'ordre des positions temporelles des marqueurs.

- Dans la première colonne, un symbole supérieur indique quel marqueur est actif.
- La colonne **ID** indique l'identifiant du marqueur.
- La colonne **Position** indique la position du marqueur. En modifiant cette valeur, il est possible de déplacer un marqueur.
- Dans la colonne **Description**, vous pouvez saisir un nom ou une description pour le marqueur.

# LIENS ASSOCIÉS

[Boîte de dialogue Paramètres](#page-7-0) à la page 8 [Informations sur les projets](#page-15-0) à la page 16 [Enregistrement à l'aide du panneau d'enregistrement](#page-31-0) à la page 32 Changer l'emplacement de destination des enregistrements à la page 35 [Enregistrement facile](#page-29-0) à la page 30 [Marqueurs](#page-39-0) à la page 40

# **Changer l'emplacement de destination des enregistrements**

Vous pouvez changer l'emplacement du dossier d'enregistrement à tout moment. Cela peut s'avérer nécessaire si l'espace disque vient à manquer dans l'emplacement de destination des données, par exemple.

# PROCÉDER AINSI

- **1.** Dans le panneau **Enregistrement**, cliquez dans le champ **Dossier d'enregistrement**.
- **2.** Dans le sélecteur de fichier, procédez de l'une des manières suivantes :
	- Sélectionnez un dossier
	- Créez un nouveau dossier.

# <span id="page-35-0"></span>**3.** Cliquez sur **OK**.

#### RÉSULTAT

Quand vous lancez l'enregistrement, les données sont enregistrées dans le nouvel emplacement. Quand l'option **Créer sous-dossier pour artiste** est activée dans le panneau **Enregistrement**, le sous-dossier est automatiquement créé dans le nouveau dossier d'enregistrement.

# À NOTER

- Les fichiers audio d'un projet sont numérotés dans l'ordre croissant, même quand vous changez l'emplacement de destination.
- Si le dossier d'enregistrement actif n'est pas disponible, par exemple parce que le projet a été ouvert sur un autre système, les signaux sont automatiquement enregistrés dans le dossier du projet.

LIENS ASSOCIÉS Numérotation des fichiers dans l'ordre croissant à la page 36 [Panneau Enregistrement](#page-32-0) à la page 33

# **Numérotation des fichiers dans l'ordre croissant**

Les fichiers audio d'un projet sont numérotés dans l'ordre croissant, même quand vous changez l'emplacement des enregistrements. Il vous est ainsi plus facile de transférer par la suite des fichiers de différents dossiers dans un seul dossier.

La numérotation des prises d'enregistrement d'un projet est globale. Les pistes qui ne sont pas armées pour l'enregistrement sont numérotées en arrière-plan. Ainsi, si ces pistes sont armées pour l'enregistrement pour une prise ultérieure, c'est le numéro de prise global qui est utilisé.

Quand de nouveaux fichiers audio sont créés pendant l'enregistrement, c'est le schéma de nom suivant qui est utilisé :

<numéro de piste> - <nom de piste>\_<numéro de prise global>

#### EXEMPLE

Dans un nouveau projet, vous enregistrez une piste audio nommée **basse** sur la piste **1**. Un nouveau fichier nommé 01 - basse\_01.wav est alors créé dans votre dossier de destination.

Si vous changez l'emplacement de destination et choisissez un dossier vide, puis enregistrez la prise suivante, le premier fichier du nouveau dossier sera automatiquement nommé 01 basse\_02.wav.

#### EXEMPLE

Dans un nouveau projet, vous enregistrez une piste audio nommée **guitare** sur la piste **1**  et une piste audio nommée **basse** sur la piste **2**. Deux nouveaux fichiers nommés 01 guitare\_01.wav et 02 - basse\_01.wav sont alors créés dans votre dossier de destination.

Si vous excluez la piste **2** de l'enregistrement pour la deuxième prise, une fichier nommé 01 guitare\_02.wav sera créé.

Si ensuite vous réactivez la piste **2** pour l'enregistrement de la troisième prise, des fichiers nommés 01 - guitare\_03.wav et 02 - basse\_03.wav seront créés.

```
LIENS ASSOCIÉS
```
[Changer l'emplacement de destination des enregistrements](#page-34-0) à la page 35

[Renommer des pistes](#page-43-0) à la page 44

# <span id="page-36-0"></span>**Mémoire de pré-enregistrement**

Lorsque vous armez une piste, le signal audio entrant est automatiquement enregistré dans une mémoire (buffer). Cela vous permet de récupérer le début d'une prestation même si l'enregistrement a été lancé trop tard.

Pour toutes les pistes armées pour l'enregistrement, il est possible d'enregistrer et de récupérer jusqu'à 60 secondes de signal audio.

Vous pouvez définir la taille de la mémoire de pré-enregistrement grâce au paramètre **Temps de pré-enregistrement** de la section **Système Audio**, dans la boîte de dialogue **Paramètres**.

Pour récupérer le signal audio pré-enregistré, faites glisser vers la gauche la bordure gauche de l'événement.

## À NOTER

- La fonction de pré-enregistrement utilise de la mémoire RAM pour chaque entrée. Avec des fréquences d'échantillonnage élevées (par exemple 96 kHz ou 192 kHz), il se peut que la mémoire de votre ordinateur s'avère insuffisante. En règle générale, une durée de préenregistrement d'une minute utilise jusqu'à 8 Mo par piste en 48 kHz et 16 Mo en 96 kHz.
- Avec des paramètres de pré-enregistrement trop élevés, si vous enregistrez plus de 64 pistes, les performances de l'interface utilisateur risquent d'être ralenties.

LIENS ASSOCIÉS [Boîte de dialogue Paramètres](#page-7-0) à la page 8 [Éditer des événements audio](#page-45-0) à la page 46

# **Timecode MIDI**

Les productions qui contiennent de la vidéo intègrent généralement des données de timecode. Nuendo Live vous permet d'enregistrer des données de timecode MIDI (MTC) dans vos enregistrements afin qu'il soit plus facile d'aligner temporellement les données audio sur les données vidéo pendant la post-production.

Pour utiliser les données de timecode MIDI dans Nuendo Live, il convient de prendre les point suivants en considération :

- Le timecode MIDI entrant est automatiquement reconnu et indiqué dans la barre d'outils.
- Les données de timecode sont inscrites dans l'horodatage des fichiers Broadcast Wave Format (BWF).
- Les fonctions de transport ne sont pas verrouillées par les données de timecode entrantes. Vous pouvez ainsi vous déplacer à volonté sur l'axe temporel et lancer l'enregistrement à partir de n'importe quelle position.
- Des paramètres de timecode incorrects ou des données de timecode entrantes corrompues n'affectent en rien l'enregistrement dans Nuendo Live.
- Vous pouvez utiliser Steinberg Nuendo SyncStation pour générer un timecode MIDI, par exemple à partir d'un timecode longitudinal (LTC).
- Le Contrôle de machine MIDI (MMC) via le timecode ou via VST System Link n'est pas pris en charge.

LIENS ASSOCIÉS [Barre d'outils](#page-17-0) à la page 18 Enregistrer avec des données de timecode MIDI à la page 38

# <span id="page-37-0"></span>**Enregistrer avec des données de timecode MIDI**

Nuendo Live peut recevoir et enregistrer un timecode MIDI (MTC). Le timecode est inscrit dans l'horodatage des fichiers Broadcast Wave Format (BWF).

# CONDITION PRÉALABLE

Dans la section **Projet** de la boîte de dialogue **Paramètres**, vous avez sélectionné l'option **Fichier Wave Broadcast** en tant que **Type de fichier d'enregistrement**.

PROCÉDER AINSI

- **1.** Cliquez sur le bouton **MTC** dans la barre d'outils afin d'activer les données de timecode MIDI.
- **2.** Cliquez sur l'affichage du timecode situé à droite du bouton **MTC** et sélectionnez la source d'entrée du timecode MIDI.
- **3.** Lancez l'enregistrement.

## RÉSULTAT

Les fichiers BWF enregistrés intègrent les données de timecode MIDI.

LIENS ASSOCIÉS [Timecode MIDI](#page-36-0) à la page 37 [Boîte de dialogue Paramètres](#page-7-0) à la page 8 [Barre d'outils](#page-17-0) à la page 18

# **Exporter un enregistrement**

Nuendo Live vous permet d'exporter vos enregistrements sous forme de mixages audio ou de fichiers AAF.

LIENS ASSOCIÉS Exporter un mixage audio à la page 38 [Exportation en AAF](#page-38-0) à la page 39

# **Exporter un mixage audio**

Vous pouvez créer un mixage stéréo de votre enregistrement et l'exporter sous la forme d'un fichier unique.

# CONDITION PRÉALABLE

Vous avez sélectionné le **Mode stéréo** dans la boîte de dialogue **Paramètres**.

PROCÉDER AINSI

- **1.** Équilibrez votre mixage en vous servant du curseur **Volume dans Mixage Stéréo** et du potentiomètre **Pan dans Mixage Stéréo** qui se trouvent dans la zone de contrôle des pistes.
- **2.** Réglez le niveau général à l'aide du curseur **Niveau de sortie stéréo** qui se trouve dans la ligne d'infos.
- <span id="page-38-0"></span>**3.** Facultatif : Pour exporter uniquement un intervalle spécifique de votre projet, placez les délimiteurs gauche et droit de manière à ce qu'ils englobent cet intervalle.
- **4.** Sélectionnez **Fichier** > **Mixage audio**.
- **5.** Choisissez le format du fichier d'enregistrement : .mp3 ou .wav.
- **6.** Indiquez si vous souhaitez exporter tout le projet ou seulement la partie bouclée.
- **7.** Cliquez sur **OK**.

# RÉSULTAT

Le projet ou la partie de projet est exporté dans le dossier du projet sous la forme d'un fichier unique. Le fichier du mixage porte le même nom que le projet.

LIENS ASSOCIÉS [Boîte de dialogue Paramètres](#page-7-0) à la page 8 [Délimiter un intervalle pour la lecture en boucle](#page-26-0) à la page 27

# **Exportation en AAF**

Pour éditer vos enregistrements dans une STAN autre que Nuendo, vous pouvez exporter votre projet sous forme de fichier AAF.

## CONDITION PRÉALABLE

Dans la section **Projet** de la boîte de dialogue **Paramètres**, vous avez sélectionné l'option **Fichier Wave Broadcast** en tant que **Type de fichier d'enregistrement**.

## PROCÉDER AINSI

**●** Sélectionnez **Fichier** > **Exporter fichier AAF**.

#### RÉSULTAT

Le projet est exporté dans le dossier de projet sous la forme d'un fichier AAF unique.

## IMPORTANT

Le fichier AAF contient uniquement des références aux fichiers audio qui sont utilisés dans le projet. Pour éditer votre projet suite à l'exportation, il faudra que votre STAN ait accès aux fichiers audio d'origine.

LIENS ASSOCIÉS [Boîte de dialogue Paramètres](#page-7-0) à la page 8

# <span id="page-39-0"></span>**Marqueurs**

Les marqueurs correspondent à des positions spécifiques de votre projet. Vous pouvez créer des marqueurs qui déterminent le début et la fin d'un passage au sein d'un enregistrement, ou qui indiquent un endroit à éditer, par exemple.

Vous pouvez créer et éditer des marqueurs à partir du panneau **Enregistrement** ou de la piste Marqueur.

LIENS ASSOCIÉS [Panneau Enregistrement](#page-32-0) à la page 33 Afficher/Masquer la piste Marqueur à la page 40

# **Afficher/Masquer la piste Marqueur**

Il est possible d'afficher et de masquer la piste Marqueur dans la **Vue Pistes**. Que cette piste soit affichée ou masquée, les marqueurs fonctionnent de la même manière. Les marqueurs qui ont été créés peuvent être utilisés même quand ils ne sont pas visibles dans la fenêtre **Projet**.

# PROCÉDER AINSI

- **●** Procédez de l'une des manières suivantes :
	- Dans la barre de menus, sélectionnez **Projet** > **Afficher Piste Marqueur/Cacher Piste Marqueur**.
	- Appuyez sur **K** .

#### RÉSULTAT

La piste Marqueur est affichée/masquée dans la liste des pistes au-dessus des pistes Audio.

LIENS ASSOCIÉS [Vue Pistes](#page-22-0) à la page 23 [Barre d'outils](#page-17-0) à la page 18

# **Ajouter des marqueurs**

Vous pouvez ajouter des marqueurs à partir du panneau **Enregistrement** ou de la piste Marqueur.

Les marqueurs sont insérés à la position du curseur. Vous pouvez placer des marqueurs pendant ou après l'enregistrement.

PROCÉDER AINSI

- **●** Procédez de l'une des manières suivantes :
	- Dans le panneau **Enregistrement**, cliquez sur **Ajouter un marqueur**. Le champ **Description** s'ouvre automatiquement pour l'édition. Il vous permet d'attribuer un nom au marqueur.
	- **Dans la piste Marqueur, cliquez sur Ajouter Marqueur ...**

<span id="page-40-0"></span>RÉSULTAT

Un marqueur est inséré au niveau du curseur de projet.

LIENS ASSOCIÉS [Enregistrement à l'aide du panneau d'enregistrement](#page-31-0) à la page 32 [Afficher/Masquer la piste Marqueur](#page-39-0) à la page 40 Attribuer des noms aux marqueurs à la page 41

# **Attribuer des noms aux marqueurs**

Vous pouvez nommer et renommer des marqueurs à partir du panneau **Enregistrement**.

PROCÉDER AINSI

- **1.** Dans le panneau **Enregistrement**, sélectionnez le marqueur que vous souhaitez nommer ou renommer.
- **2.** Cliquez dans le champ **Description** et saisissez un nouveau nom pour le marqueur.

LIENS ASSOCIÉS [Panneau Enregistrement](#page-32-0) à la page 33

# **Déplacer des marqueurs**

Vous pouvez déplacer des marqueurs à partir du panneau **Enregistrement** ou de la piste Marqueur.

### PROCÉDER AINSI

- **●** Pour déplacer un marqueur, procédez de l'une des manières suivantes :
	- Dans le panneau **Enregistrement**, cliquez dans le champ **Position** correspondant et saisissez une nouvelle valeur.
	- Dans la piste Marqueur, faites glisser le marqueur à l'endroit souhaité.

LIENS ASSOCIÉS [Panneau Enregistrement](#page-32-0) à la page 33 [Afficher/Masquer la piste Marqueur](#page-39-0) à la page 40

# **Supprimer des marqueurs**

Vous pouvez supprimer des marqueurs à partir du panneau **Enregistrement** ou de la piste Marqueur.

PROCÉDER AINSI

- **●** Procédez de l'une des manières suivantes :
	- Dans le panneau **Enregistrement**, sélectionnez un marqueur et cliquez sur **Supprimer le marqueur**.
	- Dans la piste Marqueur, sélectionnez un marqueur et appuyez sur **Supprimer** .

LIENS ASSOCIÉS [Panneau Enregistrement](#page-32-0) à la page 33 [Afficher/Masquer la piste Marqueur](#page-39-0) à la page 40

# <span id="page-41-0"></span>**Caler le curseur de projet sur des marqueurs**

Il existe plusieurs méthodes dans Nuendo Live pour placer le curseur de projet sur un marqueur.

PROCÉDER AINSI

- **●** Procédez de l'une des manières suivantes :
	- Dans la piste Marqueur, cliquez sur **Localiser** et sélectionnez un marqueur dans la liste.
	- Double-cliquez sur un marqueur dans la piste Marqueur.
	- Dans la barre d'outils, cliquez sur **Caler sur marqueur** et sélectionnez un marqueur dans la liste.

À NOTER

Si la liste de marqueurs est trop longue, vous pouvez lancer une recherche textuelle afin de la filtrer.

- Dans le panneau **Enregistrement**, cliquez sur un marqueur dans la colonne la plus à gauche.
- Pour vous caler sur le marqueur suivant, cliquez sur le bouton **Aller au prochain marqueur/à la fin du projet** dans la barre d'outils.
- Pour vous caler sur le marqueur précédent, cliquez sur le bouton **Aller au marqueur précédent/À la position zéro** dans la barre d'outils.

LIENS ASSOCIÉS [Afficher/Masquer la piste Marqueur](#page-39-0) à la page 40 [Panneau Enregistrement](#page-32-0) à la page 33 [Barre d'outils](#page-17-0) à la page 18

# <span id="page-42-0"></span>**Gestion des pistes**

Les pistes vous permettent d'enregistrer et d'éditer les signaux audio. Elles sont répertoriées de haut en bas dans la liste des pistes et elles s'étendent dans le sens horizontal dans l'onglet **Vue Pistes**.

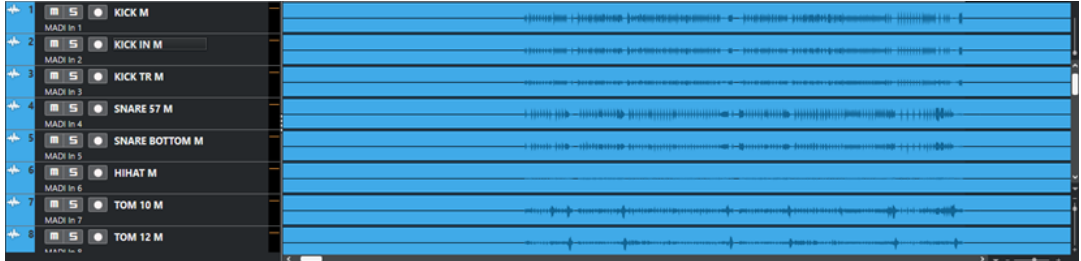

Pistes dans la liste des pistes

LIENS ASSOCIÉS [Vue Pistes](#page-22-0) à la page 23 Sélectionner des pistes à la page 43 [Renommer des pistes](#page-43-0) à la page 44 [Attribuer des couleurs aux pistes et aux événements](#page-43-0) à la page 44 [Ajouter des pistes](#page-43-0) à la page 44 [Modifier le routage des pistes](#page-44-0) à la page 45

# **Sélectionner des pistes**

Il y a toujours au moins une piste sélectionnée dans la fenêtre **Projet**. Il existe plusieurs moyens de sélectionner des pistes.

PROCÉDER AINSI

- **●** Procédez de l'une des manières suivantes :
	- Pour sélectionner une piste, cliquez dessus dans la liste des pistes ou cliquez sur le vumètre correspondant.
	- Pour sélectionner plusieurs pistes, maintenez la touche **Ctrl/Cmd** enfoncée et cliquez sur les pistes souhaitées.
	- Pour sélectionner une suite de plusieurs pistes, cliquez sur la première, puis maintenez la touche **Maj** enfoncée et cliquez sur la dernière des pistes que vous souhaitez sélectionner.
	- Pour sélectionner la piste située au-dessus/en dessous de la piste sélectionnée, appuyez sur **Flèche montante** / **Flèche descendante** .
	- Pour étendre la sélection vers le haut/bas, maintenez la touche **Maj** enfoncée et utilisez les touches fléchées.

# <span id="page-43-0"></span>**Renommer des pistes**

Vous pouvez renommer des pistes, et par exemple leur attribuer les noms des instruments que vous enregistrez. Vous aurez ainsi une meilleure vue d'ensemble de votre projet.

PROCÉDER AINSI

- **1.** Double-cliquez sur le nom de la piste et tapez un nouveau nom.
- **2.** Facultatif : Appuyez sur la touche **Tabulation** du clavier de votre ordinateur afin de sélectionner le nom de la piste suivante, renommez-la et procédez de même pour toutes les pistes de votre projet.

## À NOTER

Les noms des événements enregistrés reprennent les noms des pistes. Néanmoins, les événements et fichiers présents sur une piste ne changent pas si vous renommez cette piste.

# **Attribuer des couleurs aux pistes et aux événements**

Les couleurs vous permettent de voir clairement quels événements sont associés à quelles pistes.

PROCÉDER AINSI

- **1.** Dans la **Vue Pistes**, procédez de l'une des façons suivantes :
	- Pour colorer une piste, sélectionnez-la et assurez-vous qu'aucun événement n'est sélectionné.
	- Pour colorer un événement, sélectionnez-le.
- **2.** Cliquez sur **Sélectionner la couleur des pistes ou événements sélectionnés** dans la barre d'outils, puis sélectionnez une couleur.

## RÉSULTAT

Les pistes et événements prennent la couleur sélectionnée. Les vumètres prennent la couleur des pistes correspondantes.

LIENS ASSOCIÉS [Vue Pistes](#page-22-0) à la page 23

# **Ajouter des pistes**

Il suffit d'une seule étape pour ajouter une ou plusieurs pistes dans un projet Nuendo Live.

PROCÉDER AINSI

- **1.** Sélectionnez **Projet** > **Ajouter Pistes Audio**.
- **2.** Saisissez le nombre de pistes audio que vous souhaitez ajouter.
- **3.** Cliquez sur **OK**.

# <span id="page-44-0"></span>**Modifier le routage des pistes**

Dans Nuendo Live, les pistes sont routées sur les entrées disponibles dans l'ordre descendant. Il est possible de modifier le routage en faisant glisser les pistes à différents emplacements dans la liste des pistes. Ceci peut s'avérer nécessaire quand un instrument est connecté à une autre entrée de la console, par exemple.

# <span id="page-45-0"></span>**Éditer des événements audio**

Nuendo Live intègre des options et des outils d'édition qui simplifient la gestion des projets et vous permettent par la suite de réaliser plus facilement d'autres tâches d'édition dans la STAN de votre choix.

Avant de transférer un projet vers une autre STAN pour y procéder à d'autres éditions, il est recommandé de nettoyer l'enregistrement.

LIENS ASSOCIÉS Sélectionner des événements à la page 46 [Déplacer des sélections d'événements et d'intervalles](#page-47-0) à la page 48 [Dupliquer des événements et des intervalles sélectionnés](#page-47-0) à la page 48 [Scinder des événements](#page-46-0) à la page 47 [Rogner le début et la fin d'un événement](#page-46-0) à la page 47 [Attribuer des couleurs aux pistes et aux événements](#page-43-0) à la page 44

# **Édition globale**

Vous pouvez choisir d'appliquer vos opérations d'édition à une seule piste ou à toutes les pistes à la fois.

Par défaut, les éditions s'appliquent à l'événement sélectionné, à l'intervalle sélectionné ou à l'événement que vous avez sélectionné avec un outil. Sélectionnez **Édition** > **Édition Globale (Toutes les Pistes)** si vous souhaitez que vos éditions s'appliquent à toutes les pistes à la fois.

# **Sélectionner des événements**

Quand l'outil **Sélectionner** est activé dans la barre d'outils, vous pouvez sélectionner des événements audio afin de les éditer dans l'affichage d'événements.

LIENS ASSOCIÉS [Barre d'outils](#page-17-0) à la page 18

# **Sélectionner tous les événements situés sous le curseur**

Vous pouvez sélectionner tous les événements qui se trouvent à une position temporelle spécifique afin de leur appliquer les mêmes éditions.

CONDITION PRÉALABLE

Dans la barre d'outils, vous avez activé l'outil **Sélectionner** .

PROCÉDER AINSI

- **1.** Placez le curseur de projet à l'endroit où vous souhaitez sélectionner les événements.
- **2.** Sélectionnez **Édition** > **Sélection sous curseur**.

## RÉSULTAT

Tous les événements audio et marqueurs en contact avec le curseur sont sélectionnés.

LIENS ASSOCIÉS [Barre d'outils](#page-17-0) à la page 18

# <span id="page-46-0"></span>**Scinder des événements**

Il est possible de scinder des événements audio individuels ou tous les événements audio à la fois.

- Pour scinder un événement audio individuel, appuyez sur **Alt**, placez le pointeur de la souris à l'endroit souhaité sur l'événement, puis cliquez.
- Pour scinder tous les événements audio à une même position temporelle, placez le curseur de projet sur cette position et sélectionnez **Édition** > **Couper au curseur**.

# **Rogner le début et la fin d'un événement**

Vous pouvez faire glisser les bordures d'un événement de manière, par exemple, à masquer des parties d'un enregistrement ou à utiliser le signal audio stocké dans la mémoire de préenregistrement.

# PROCÉDER AINSI

**1.** Survolez le coin inférieur gauche ou droit d'un événement avec le pointeur de la souris. Celui-ci prend la forme d'une double flèche.

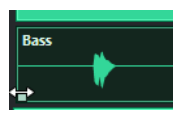

**2.** Cliquez et faites glisser le pointeur.

La distance maximale sur laquelle vous pouvez faire glisser le pointeur dépend de la longueur de l'enregistrement. L'événement ne pourra pas être étendu au delà des limites de l'enregistrement audio.

# À NOTER

Quand vous relâchez le bouton de la souris, un fondu de 10 ms est créé afin d'adoucir les transitions.

```
LIENS ASSOCIÉS
Mémoire de pré-enregistrement à la page 37
```
# **Sélectionner des intervalles**

Vous pouvez sélectionner des intervalles dans votre projet afin de les éditer. Un intervalle peut couvrir plusieurs pistes.

CONDITION PRÉALABLE

Dans la barre d'outils, vous avez activé l'outil **Sélectionner un intervalle** 

#### PROCÉDER AINSI

**●** Pour sélectionner un intervalle, cliquez dans l'affichage des événements et faites glisser le curseur de manière à sélectionner tout l'intervalle souhaité.

# <span id="page-47-0"></span>À LA FIN DE CETTE ÉTAPE

- Vous pouvez faire glisser les bordures d'un intervalle sélectionné afin de l'agrandir ou de le réduire, ou encore pour qu'il couvre davantage ou moins de pistes.
- Vous pouvez déplacer un intervalle sélectionné en le faisant glisser à l'endroit souhaité.

# À NOTER

Quand l'intervalle ne couvre pas entièrement certains événements, ceux-ci sont scindés aux limites de la sélection.

LIENS ASSOCIÉS [Barre d'outils](#page-17-0) à la page 18 Déplacer des sélections d'événements et d'intervalles à la page 48 Dupliquer des événements et des intervalles sélectionnés à la page 48

# **Déplacer des sélections d'événements et d'intervalles**

Vous pouvez déplacer des événements et des intervalles sélectionnés en les faisant glisser.

PROCÉDER AINSI

- **1.** Sélectionnez un ou plusieurs événements audio ou un intervalle.
- **2.** Faites glisser l'événement ou l'intervalle à l'endroit souhaité.

# **Dupliquer des événements et des intervalles sélectionnés**

Il est possible de dupliquer des événements ou des intervalles afin d'utiliser les mêmes enregistrements en différents endroits.

PROCÉDER AINSI

- **1.** Sélectionnez un ou plusieurs événements audio ou un intervalle.
- **2.** Procédez de l'une des manières suivantes :
	- Sélectionnez **Édition** > **Dupliquer**. Une copie est créée à droite de l'événement ou de l'intervalle d'origine.
	- Maintenez enfoncée la touche **Alt** et faites glisser l'événement ou l'intervalle à l'endroit où vous souhaitez l'insérer.

# <span id="page-48-0"></span>**Index**

# **A**

AAF [39](#page-38-0) Affichage des événements [23](#page-22-0)

# **B**

Barre d'outils [18](#page-17-0) Diviseur [21](#page-20-0) Bloc-notes [16](#page-15-0) Boîte de dialogue Paramètres [8](#page-7-0)

# **C**

Configuration Enregistrement [7](#page-6-0) Lecture [8](#page-7-0) Projets [8](#page-7-0) Système [8](#page-7-0) Curseur de projet [26](#page-25-0)

# **D**

Défilement automatique [27](#page-26-0) Suspendre [27](#page-26-0) Diviseur Barre d'outils [21](#page-20-0) Diviseur de la barre d'outils [21](#page-20-0)

# **E**

Easy Record [30](#page-29-0) Enregistrement [30](#page-29-0) Changer l'emplacement de destination [35](#page-34-0) Configuration [7](#page-6-0) Dossier d'enregistrement [35](#page-34-0) Easy Record [30](#page-29-0) Emplacement de destination [35](#page-34-0) MTC [38](#page-37-0) Numérotation des fichiers [36](#page-35-0) Panneau Enregistrement [33](#page-32-0) Timecode MIDI [38](#page-37-0) Événements audio Colorer [44](#page-43-0) Copier [48](#page-47-0) Déplacer [48](#page-47-0) Dupliquer [48](#page-47-0) Éditer [46](#page-45-0) Édition globale [46](#page-45-0) Rogner [47](#page-46-0) Scinder [47](#page-46-0) Sélectionner [46](#page-45-0) Sélectionner tous les événements à la position du curseur [46](#page-45-0)

Exporter AAF [39](#page-38-0) Mixage audio [38](#page-37-0)

# **F**

```
Fenêtre Projet 17
    Barre d'outils 18
    Ligne d'infos 22
    Vue Pistes 23
   Vue Vumètres 28
```
# **I**

Interface utilisateur [17](#page-16-0) Intervalle bouclé [27](#page-26-0) Intervalles Copier [48](#page-47-0) Créer [47](#page-46-0) Déplacer [47,](#page-46-0) [48](#page-47-0) Dupliquer [48](#page-47-0) Rogner [47](#page-46-0) Sélectionner [47](#page-46-0)

# **L**

Langue [12](#page-11-0) Lecture Configuration [8](#page-7-0) Exclure des intervalles [28](#page-27-0) Mode boucle [27](#page-26-0) Liste des pistes [23](#page-22-0)

# **M**

Marqueurs [40](#page-39-0) Ajouter [40](#page-39-0) Déplacer [41](#page-40-0) Nommer [41](#page-40-0) Placer [42](#page-41-0) Supprimer [41](#page-40-0) Marqueurs de position [40](#page-39-0) Mémoire de pré-enregistrement [37](#page-36-0) Métadonnées Bloc-notes [16](#page-15-0) Panneau Enregistrement [33](#page-32-0) Meter Bridge [23](#page-22-0) Mixage audio [38](#page-37-0) Mode de sortie [8](#page-7-0) Mode multipiste [8](#page-7-0) Mode stéréo [8](#page-7-0) Modèles [15](#page-14-0), [16](#page-15-0) MTC<sub>[37](#page-36-0)</sub>

# **P**

Panneau Enregistrement [33](#page-32-0) Paramètres Connexions audio [8](#page-7-0) Mode de sortie [8](#page-7-0) Ports audio [8](#page-7-0) Paramètres globaux Connexions audio [8](#page-7-0) Langue [12](#page-11-0) Mode de sortie [8](#page-7-0) Paramètres audio [8](#page-7-0) Ports audio [8](#page-7-0) Performance audio [7](#page-6-0), [21](#page-20-0), [30](#page-29-0), [37](#page-36-0) Piste Marqueur [40](#page-39-0) Pistes Ajouter [44](#page-43-0) Colorer [44](#page-43-0) Édition globale [46](#page-45-0) Piste Marqueur [40](#page-39-0) Renommer [44](#page-43-0) Routage [45](#page-44-0) Sélectionner [43](#page-42-0) Ports audio Activation [8](#page-7-0) Entrées [8](#page-7-0) Sorties [8](#page-7-0) Projets [13](#page-12-0) Bloc-notes [16](#page-15-0) Créer [15](#page-14-0) Créer à partir d'un modèle [16](#page-15-0) Informations sur les projets [16](#page-15-0) Métadonnées [16](#page-15-0) Modèles [13](#page-12-0), [15](#page-14-0) Ouvrir [13](#page-12-0)

# **R**

Raccourcis clavier [12](#page-11-0)

# **S**

Sélectionner [46](#page-45-0) Suspendre défilement automatique lors de l'édition [27](#page-26-0) Système Configurer pour l'enregistrement [7](#page-6-0) Configurer pour la lecture [8](#page-7-0)

# **T**

Temps de pré-enregistrement [37](#page-36-0) Timecode [37](#page-36-0) Timecode MIDI [37](#page-36-0)

# **V**

Vue Pistes [23](#page-22-0) Vue Vumètres [28](#page-27-0) Vumètres [28](#page-27-0)